## EW-F350C

Mode d'emploi

Utilisation d'un dictionnaire

Recherche Multi Dictionnaire

Fonctions pratiques des dictionnaires

Utilisation de la calculatrice

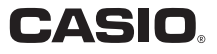

#### Important!

Conservez la documentation à portée de main pour toute référence future.

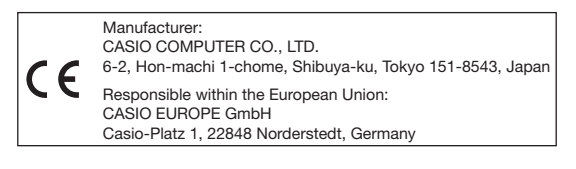

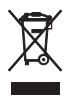

(Cette marque ne s'applique qu'aux pays de l'UE.)

• Ce produit utilise les polices FontAvenue<sup>®</sup> sous licence de NEC Corporation.

FontAvenue est une marque déposée de NEC Corporation.

Les autres noms de sociétés et de produits dans ce manuel et •dans le contenu de ce produit sont des marques commerciales ou des marques déposées de tiers.

## Déballage

Lorsque vous déballez votre dictionnaire électronique, assurez-vous que l'article suivant se trouve bien dans le carton d'emballage.

Une pile alcaline de taille AA •

D'autres accessoires peuvent également être fournis.

## Pile

Utilisez seulement une des piles indiquées dans la liste des types • de piles recommandés ci-dessous pour alimenter votre dictionnaire électronique.

N'essayez pas d'utiliser un autre type de pile. Les caractéristiques d'une pile et une pile ne correspondant pas aux spécifications du dictionnaire électronique peuvent entraîner un dysfonctionnement ou un fonctionnement erratique entre les charges de la pile.

Types de piles recommandés

Pile alcaline de taille AA : LR6

Pile au nickel-hydrure metallique de taille AA :

Duracell rechargeable Energizer rechargeable SANYO eneloop

- Il n'est pas livré de pile rechargeable ni de chargeur de pile avec votre dictionnaire électronique. Si vous voulez utiliser une pile rechargeable et un chargeur de pile, vous devrez vous en procurer un chez un détaillant, revendeur, etc.
- La charge de la pile originale livrée avec le dictionnaire électronique •baisse un peu au cours du transport, de l'entreposage, etc. C'est pourquoi l'autonomie de la pile peut être inférieure à celle indiquée dans les spécifications (page 78).

## Mise en place de la pile après l'achat

La première fois que vous utilisez votre dictionnaire électronique, veillez à insérer la pile alcaline de taille AA (LR6) fournie de la façon suivante.

- Tout en appuyant sur le couvercle de la pile à l'endroit indiqué sur l'illustration, faites glisser le couvercle dans le sens indiqué par la flèche et déposez-le.
- 2 Insérez la pile puis remettez le couvercle de la pile en place.
	- Tout poussant l'extrémité (-) de la pile contre le ressort, enfoncez l'extrémité (+) dans le logement de la pile en vous assurant que le ruban passe sous la pile.

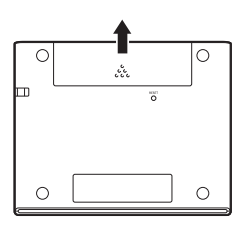

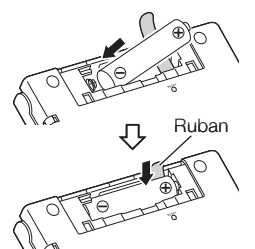

#### Installation correcte

- Le ressort ne ressort pas sur le côté.
- Le ruban est bien tendu, pas plié sous la pile.
- Les pôles de la pile (extrémités + et – ) sont orientés correctement.

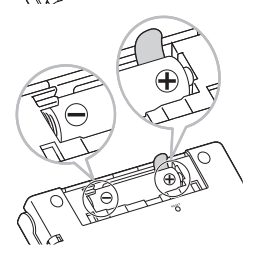

#### 3 À l'aide d'un stylo-bille ou d'un objet pointu similaire, appuyez sur le bouton RESET au dos du dictionnaire électronique.

- N'utilisez pas de cure-dent, de crayon à papier ni d'objet dont la pointe peut facilement se briser pour appuyer sur le bouton RESET. Vous risqueriez d'endommager votre dictionnaire électronique.
- 4 Ouvrez les panneaux du dictionnaire électronique comme indiqué sur l'illustration.
	- L'écran Sélection de la pile apparaît.

- 5 Assurez-vous que " Alcaline " est sélectionné comme type de pile.
	- Si vous utilisez une pile rechargeable du commerce au lieu de la pile alcaline originale, utilisez  $\blacksquare$ et  $\blacktriangledown$  pour amener le curseur (●) sur " Ni-MH (Rechargeable) ".
- 6 Lorsque la sélection de la pile est comme vous le souhaitez, appuyez sur **[ENTRÉE**].
	- L'écran de confirmation apparaît.

Sélection de la pile

**A** Aleslina ONi-MH (Rechargeable)

.<br>•Utílisez les píles mentionnées ci-dessus, unique

Sélectionnez et appuyez sur ENTRÉE.

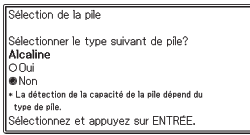

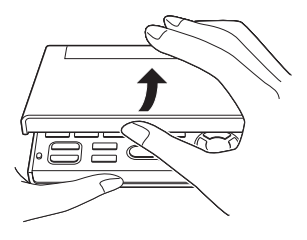

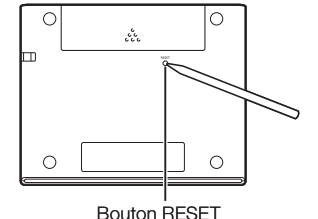

- $\overline{\mathbf{7}}$  Utilisez  $\boxed{\triangle}$  pour amener le curseur (●) sur " Oui ", puis appuyez sur (ENTRÉE).
	- L'écran Sélection Langue apparaît. •

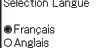

Sélectionnez et appuyez sur ENTREE

- Utilisez  $\blacksquare$  et  $\blacktriangledown$  pour amener le curseur  $\lozenge$  sur le réglage souhaité.
	- Les messages, les titres, le texte des icônes et d'autres textes apparaîtront dans la langue sélectionnée sur cet écran.
	- Toutes les images d'écran figurant dans ce manuel montrent ce qui apparaît lorsque " Français " est sélectionné comme langue.
- 9 Lorsque la langue souhaitée est sélectionnée, appuyez sur (ENTRÉE).
	- L'écran MENU apparaît. •

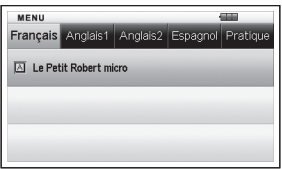

Vous pouvez aussi régler la luminosité de l'ecran ainsi que d'autres •paramètres du dictionnaire électronique (page 64).

## Luminosité de l'écran et autonomie de la pile

La luminosité du dictionnaire électronique peut être réglée sur cinq niveaux différents.

Le réglage par défaut est le niveau 3. •

La luminosité de l'écran s'assombrit automatiquement au niveau 1 si vous n'effectuez aucune opération durant 30 secondes environ (selon les réglages par défaut). Elle redevient normale dès qu'une opération est effectuée.

Vous pouvez régler la luminosité de l'écran et le temps jusqu'à • l'assombrissement de l'écran. Reportez-vous à " Réglage de la Durée d'Éclairage " et " Réglage de la Luminosité " (page 65).

Une icône dans le coin supérieur droit de l'écran MENU indique le niveau actuel de la pile.

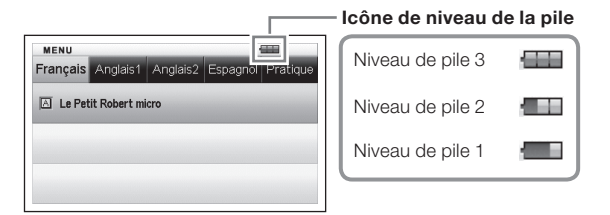

- L'alimentation est coupée et l'écran se vide lorsque le niveau de la pile atteint 0.
- Au niveau de pile 1, le dictionnaire électronique peut ne pas fonctionner •normalement, s'éteindre subitement ou présenter d'autres anomalies. Remplacez la pile dès que possible lorsque le niveau de pile 1 est indiqué.

## Autonomie de la pile

L'autonomie de la pile dépend de la pile utilisée. L'emploi dans les conditions suivantes peut réduire l'autonomie de la pile : réglage lumineux de l'éclairage, réglage long de la durée d'éclairage.

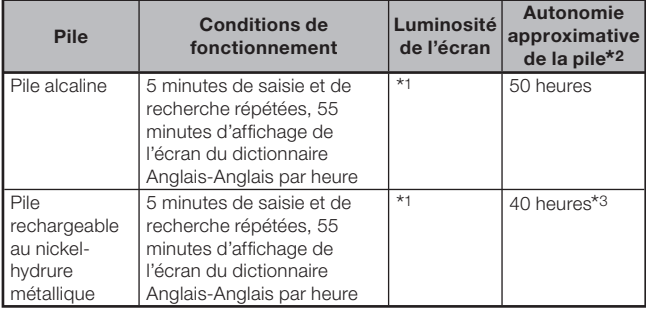

\*1 Niveau de luminosité de l'écran 3, l'écran s'assombrissant au bout de 30 secondes.

\*2 Pile alcaline neuve ou pile rechargeable neuve pleinement chargée à une température ambiante de 25°C.

Les autonomies mentionnées ci-dessus sont approximatives et servent à titre de référence seulement.

\*3 La valeur de référence se base sur une pile rechargeable eneloop de SANYO.

## **Sommaire**

### Avant de Commencer 1

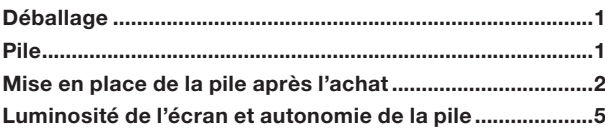

### **Introduction** 11

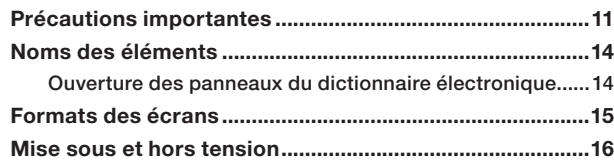

### Fonctionnement de base 17

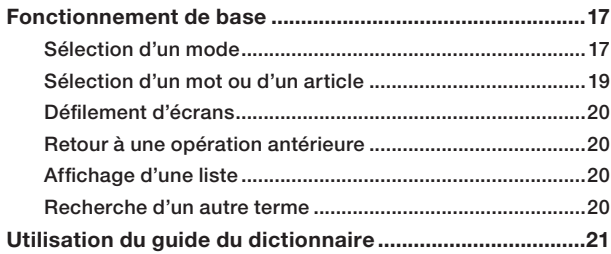

## Saisie de caractères 23 Saisie de caractères alphabétiques ...................................23

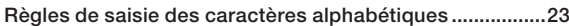

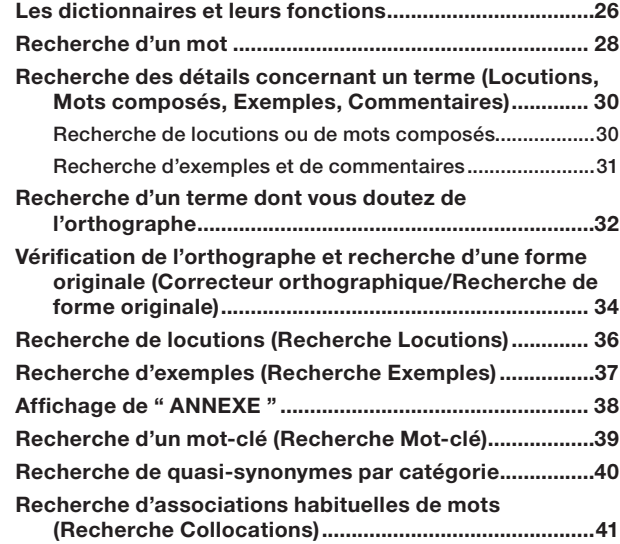

Saisie de nombres ................................................................24 Correction d'une erreur de saisie .......................................25

### Recherche Multi Dictionnaire 42

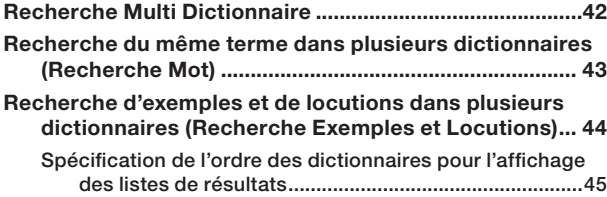

Utilisation d'un dictionnaire **26** 

## Fonctions pratiques des dictionnaires 46

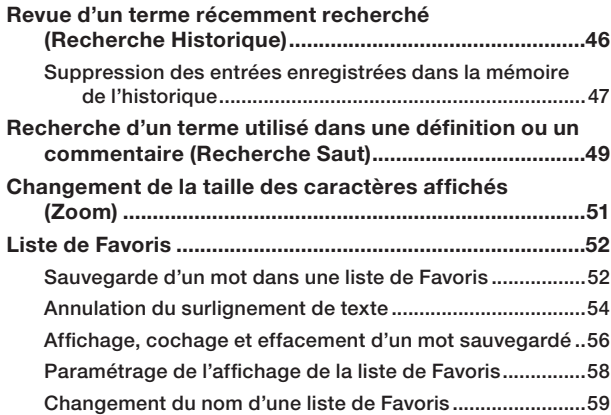

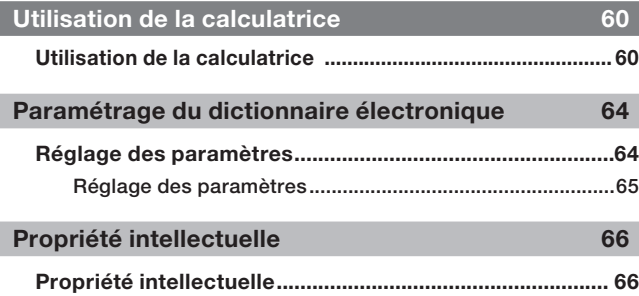

## Référence 69

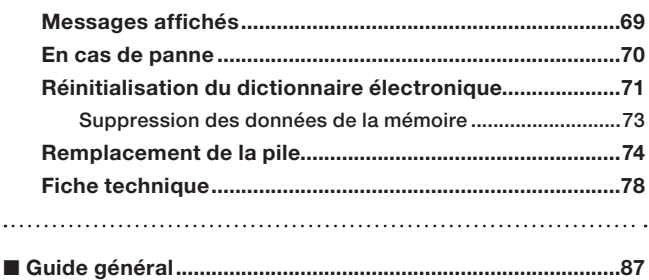

## Précautions importantes

Notez les précautions suivantes lorsque vous utilisez votre dictionnaire électronique car elles sont importantes.

- N'exposez jamais votre dictionnaire électronique aux flammes. La pile pourrait exploser, causant un risque d'incendie et de blessure.
- Évitez les températures extrêmes. Ne posez pas le dictionnaire électronique en plein soleil, près d'une fenêtre, près d'un appareil de chauffage, etc.
- À très basses températures, l'affichage risque d'être beaucoup plus lent qu'à l'ordinaire ou de ne pas apparaître du tout. C'est temporaire et il devrait de nouveau fonctionner comme il se doit à une température normale.
- Évitez les endroits exposés à une humidité, une saleté et une poussière excessives.
- Ne soumettez jamais le dictionnaire électronique à un choc violent. Ne le courbez ou ne le tordez pas. Ne le mettez pas dans une poche de pantalon ni dans un sac ou une valise avec des objets durs.
- Ne posez jamais d'objets lourds sur le dictionnaire électronique. L'objet risquerait de tomber et de blesser quelqu'un.
- N'essayez jamais de démonter votre dictionnaire électronique. •
- N'utilisez pas de stylo, de crayon à papier ni d'objet pointu pour appuyer sur les touches.
- Pour nettoyer le coffret, utilisez un chiffon imprégné d'une faible solution d'eau et de détergent neutre et doux. Avant de l'essuyer extrayez bien toute l'eau du chiffon. N'utilisez jamais de benzène, de diluant ni d'agent volatile pour le nettoyage. Les caractères imprimés sur le coffret risqueraient de s'effacer ou bien la finition du coffret pourrait être endommagée.
- Si le dictionnaire électronique devait émettre de la fumée, une odeur étrange, de la chaleur ou se mettre à fonctionner anormalement, cessez de l'utiliser. L'emploi du dictionnaire électronique dans ces circonstances peut entraîner un incendie et un choc électrique. Prenez immédiatement les mesures suivantes.
	- 1 Éteignez le dictionnaire électronique.

2 Contactez votre revendeur ou un service après-vente agréé CASIO.

Avant de conclure à une panne, consultez ce manuel pour trouver une •solution et assurez-vous que le problème ne provient pas de la faible charge de la pile ou d'une opération erronée.

- Tenez le dictionnaire électronique à l'écart de votre poitrine (poche de poitrine, etc.) si vous portez un stimulateur cardiaque ou un appareil médical. Le magnétisme du dictionnaire électronique peut agir sur le stimulateur cardiaque ou un autre appareil. Si vous ressentez quelque chose d'anormal, éloignez-vous immédiatement du dictionnaire électronique et contactez votre médecin.
- Ne portez jamais de dictionnaire électronique avec une carte magnétique (carte de crédit, carte bancaire, carte prépayée, etc.). Le dictionnaire électronique utilise des composants générant un champ magnétique qui peut rendre une carte inutilisable.

## Écran à cristaux liquides

- N'appuyez jamais fortement sur l'écran à cristaux liquides et ne l'exposez pas aux chocs. Le verre risquerait de se briser.
- Si le verre de l'écran à cristaux liquides devait se briser, évitez de toucher le liquide pouvant fuir de l'écran. Le liquide de l'écran à cristaux liquides peut provoquer des irritations cutanées si on le touche.
- Si du liquide de l'écran à cristaux liquides devait pénétrer accidentellement dans votre bouche, rincez-vous bien la bouche et contactez un médecin.
- Si du liquide de l'écran à cristaux liquides devait pénétrer accidentellement dans vos yeux, rincez-vous les yeux pendant au moins 15 minutes et contactez un médecin.
- Compte tenu des limites de l'écran à cristaux liquides de ce •dictionnaire électronique, les images graphiques peuvent ne pas apparaître comme sur l'écran de votre ordinateur en ce qui concerne les couleurs, etc.

#### Certains pixels de l'écran peuvent ne pas s'éclairer ou rester éclairés.

Le panneau à cristaux liquides de l'écran est un produit d'une extrême précision. Le taux de pixels efficaces de l'écran atteint les 99,99%, ce qui signifie que moins de 0,01% de pixels ne s'éclairent pas ou restent toujours éclairés. Ceci est normal et n'indique pas une défectuosité.

### Emplacement

- N'utilisez jamais le dictionnaire électronique dans un hôpital, un avion ou à un endroit où l'emploi de téléphones portables est restreint ou interdit.
- Evitez d'utiliser le dictionnaire électronique aux endroits exposés à des charges électrostatiques.
	- CASIO COMPUTER CO., LTD. décline toute responsabilité quant aux pertes ou prétentions de tiers résultant de l'utilisation de ce produit.
	- Le contenu de ce manuel est susceptible d'être modifié sans avis préalable.
	- Aucune partie de ce manuel ne peut être reproduite, sous quelle forme que ce soit, sans l'autorisation écrite et expresse du fabricant.
	- Les photos d'écran et les illustrations du produit dans ce manuel peuvent différer du produit proprement dit. La représentation de certaines touches et icônes a été modifiée dans ce manuel pour des raisons de simplicité.

 $Example: \binom{m}{\text{particle}} \rightarrow \widehat{\text{ENTRÉE}}$ 

## Noms des éléments

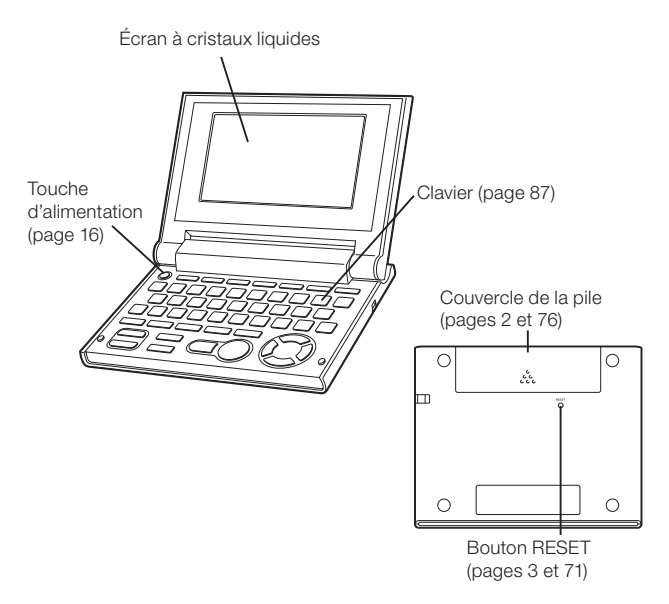

#### Ouverture des panneaux du dictionnaire électronique

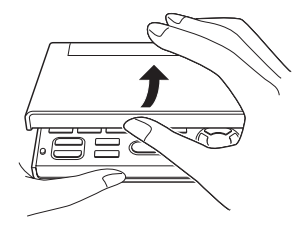

Ouvrez les panneaux de votre dictionnaire électronique comme indiqué sur l'illustration.

## Formats des écrans

### ■ Recherche rapide

Avec la recherche rapide, la liste de résultats s'ajuste automatiquement chaque fois que vous saisissez un caractère.

Vous pouvez désactiver la • recherche rapide si vous voulez. Lorsque la recherche rapide est désactivée, la liste de résultats n'apparaît que lorsque vous appuyez sur **(ENTRÉE)** (page 64).

### Écran de prévisualisation ■

Sur la liste de résultats apparaissant à la suite d'une recherche, vous pouvez afficher un écran de prévisualisation montrant une partie de la définition du mot surligné.

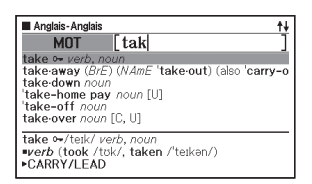

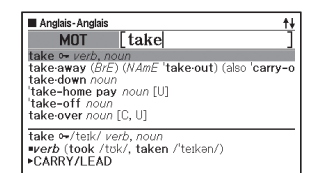

### ■ Écran de prévisualisation d'exemples/commentaires

Lorsque vous recherchez des exemples ou commentaires à l'aide de la touche **EX COM** une partie de l'exemple ou du commentaire surligné apparaît sur la fenêtre inférieure de l'écran.

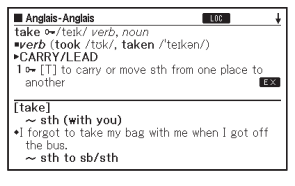

# Mise sous et hors tension

Le dictionnaire électronique se met automatiquement sous tension lorsque vous ouvrez ses panneaux et se met automatiquement hors tension lorsque vous les fermez.

- Vous pouvez aussi le mettre sous et hors tension en appuyant sur la touche **ALIM**
- Le dictionnaire électronique se met également sous tension lorsque vous appuyez sur une touche de mode. À sa mise sous tension, l'écran initial de saisie de mot-clé (écran initial) du dictionnaire ou du mode sélectionné apparaît. Pour afficher l'écran MENU, il faut appuyer Sur MENU

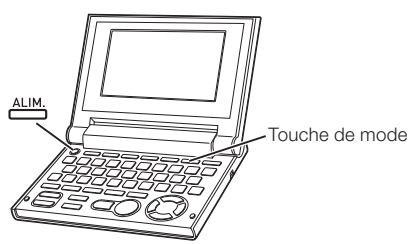

- Vous pouvez éteindre le dictionnaire électronique quel que soit l'écran affiché.
- N'éteignez pas cependant le dictionnaire électronique pendant le changement d'écran.
- La fonction de Arrêt Automatique, qui éteint le dictionnaire électronique après un certain laps de temps sans opération, permet de préserver l'énergie de la pile. Reportez-vous à la page 64 pour de plus amples informations sur la spécification du délai de Arrêt Automatique.
- Grâce à la fonction de reprise, les informations et les données affichées au moment de la mise hors tension sont automatiquement sauvegardées. Lorsque vous appuyez sur la touche **ALIM** pour rétablir l'alimentation, ces informations ou données réapparaissent sur l'écran.

# Fonctionnement de base

### Sélection d'un mode

Vous pouvez sélectionner un mode en appuyant sur la touche correspondante ou en utilisant l'écran MENU.

### ■ Pour sélectionner un mode avec une touche de mode

À chaque pression du doigt sur la touche de mode, l'écran initial du dictionnaire indiqué au-dessus de la touche s'affiche. Si deux noms de dictionnaires sont indiqués pour une touche, l'écran bascule entre les deux dictionnaires à chaque pression de la touche.

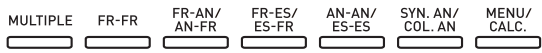

- Pour afficher l'écran initial du second dictionnaire indiqué au-dessus d'une touche de mode, appuyez sur **SHIFT** puis sur la touche de mode.
- Pour afficher la calculatrice, appuyez sur [SHIFT] puis sur لَتَفَتَّتْ Notez .

que la calculatrice n'apparaîtra pas si vous appuyez sur **LEANCE** sans appuyer sur SHIFT.

### ■ Pour sélectionner mode sur l'écran MENU

Vous pouvez utiliser cette procédure pour sélectionner un autre mode.

- Appuyez sur **MENU** 
	- L'écran MENU apparaît. •

2 Utilisez les touches directionnelles  $\blacksquare$  et  $\blacksquare$ pour amener le surlignement sur l'onglet de catégorie correspondant au dictionnaire/ mode que vous voulez sélectionner.

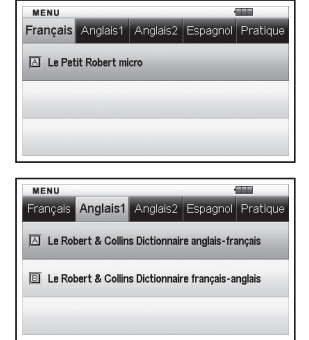

 $\bullet$  Utilisez les touches directionnelles  $\Box$  et  $\nabla$  pour amener le surlignement sur le mode que vous voulez sélectionner.

### 4 Appuyez sur **ENTRÉE**).

L'écran initial du dictionnaire/mode sélectionné apparaît. •

Les dictionnaires/modes se divisent en plusieurs catégories.

#### • Français

Le Petit Robert micro (Dictionnaire Français-Français)

#### Anglais1 •

Le Robert & Collins Dictionnaire anglais-français (Dictionnaire Anglais-Français)

Le Robert & Collins Dictionnaire français-anglais (Dictionnaire Français-Anglais)

#### • Anglais2

Oxford Advanced Learner's Dictionary (Dictionnaire Anglais-Anglais) Oxford Learner's Thesaurus (Trésor de la langue anglaise) Oxford Collocations Dictionary (Collocations anglaises)

#### Espagnol •

Grand Dictionnaire Larousse (Dictionnaire Espagnol-Français) Grand Dictionnaire Larousse (Dictionnaire Français-Espagnol) Diccionario de Español para Extranjeros VOX (Dictionnaire Espagnol-Espagnol)

#### • Pratique

Recherche Multi Dictionnaire Calculatrice Liste de Favoris

### Sélection d'un mot ou d'un article

- Pour sélectionner un mot ou un article en le surlignant ou positionnant le curseur (●) dessus
- 1 Utilisez les touches directionnelles pour amener le surlignement sur un mot ou pour sélectionner l'article souhaité sur l'écran.
	- Sur certains écrans, il faut amener le curseur (●) au lieu du surlignement sur l'élément qui doit être sélectionné.

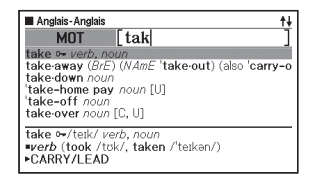

### 2 Appuyez sur (ENTRÉE).

Tous les exemples mentionnés dans ce manuel utilisent la sélection de • mot ou d'article.

#### ■ Pour sélectionner un mot ou un article sur l'écran en appuyant sur une touche alphabétique

Appuyez sur la touche alphabétique correspondant à la première lettre du mot ou de l'article que vous voulez sélectionner.

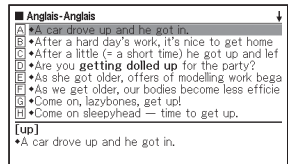

## Défilement d'écrans

Une flèche orientée vers le haut  $(\clubsuit)$ ou une flèche orientée vers le bas ( $\downarrow$ ) dans le coin supérieur droit de l'écran signale la présence d'autres pages avant ou après la page actuellement affichée.

• Appuyez sur  $\triangle$  ou  $\triangledown$  pour passer à un autre écran (faire défiler les pages).

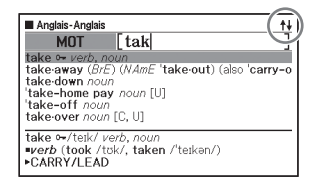

• Appuyez sur  $\triangle$  ou  $\nabla$  pour faire défiler l'écran d'une ligne à la fois.

### Retour à une opération antérieure

En cas d'erreur, vous pouvez revenir en arrière à l'opération antérieure en appuyant sur *[ECHAP*].

## Affichage d'une liste

Lorsqu'un écran de définition est affiché, appuyez sur **[ECHAP**] pour voir la liste des termes contenant le terme dont vous regardiez la définition

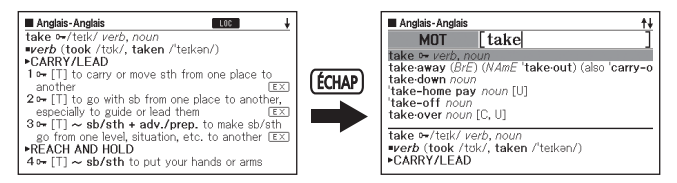

## Recherche d'un autre terme

Après avoir lu la définition d'un terme, vous pouvez rechercher un autre terme en le saisissant au clavier.

Le premier caractère saisi vous ramène à l'écran de saisie de mot-clé •(écran initial du dictionnaire) où vous pouvez saisir le terme que vous recherchez.

## Utilisation du guide du dictionnaire

Les informations du guide du dictionnaire indiquent les dictionnaires ou les modes disposant de types de recherches particuliers et d'autres fonctions. Elles contiennent aussi des explications (conventions, manière d'utiliser, etc.) pour chaque dictionnaire ou mode.

### ■ Pour voir les dictionnaires ou modes disposant de types particuliers de recherches et d'autres fonctions

- Appuyez sur **CALC**, pour afficher l'écran MENU.
- 2 Appuyez sur SHIFT puis appuyez SUL **SAUT**
- 3 Utilisez les touches directionnelles  $\blacksquare$  et  $\blacktriangledown$  pour amener le surlignement sur l'élément du guide que vous voulez voir, puis appuyez sur **ENTRÉE**

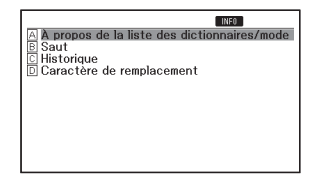

### ■ Pour voir une explication au sujet d'un dictionnaire ou d'un mode

- Sélectionnez un des dictionnaires ou modes.
	- L'écran initial du dictionnaire ou du mode sélectionné apparaît. •
- 2 Appuyez sur SHIFT puis appuyez  $SUT$   $\frac{INE}{SAUT}$ 
	- Cette fonction n'est pas disponible pour certains modes, par exemple pour la calculatrice, etc.
- 3 Utilisez les touches directionnelles  $\blacksquare$  et  $\blacktriangledown$  pour amener le surlignement sur l'élément du guide que vous voulez voir, puis appuyez sur **ENTRÉE**

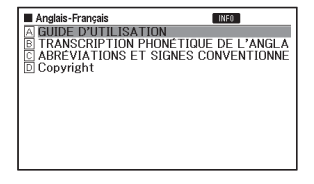

• Pour fermer l'écran d'informations du guide, appuyez sur *(ECHAP)*.

## Saisie de caractères alphabétiques

Utilisez le clavier pour saisir des caractères alphabétiques.

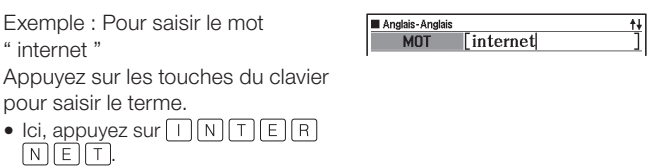

## Règles de saisie des caractères alphabétiques

- Notez que tous les caractères alphabétiques doivent être saisis en minuscules, même s'ils s'écrivent normalement en majuscules.
- Saisissez les termes comportant un trait d'union comme un seul mot sans trait d'union. Par exemple, pour rechercher " heaven-sent ", saisissez " heavensent ".
- Si une perluète fait partie du mot ou de la locution saisi, remplacez-la par le mot " and ". Par exemple, pour saisir " A & E " saisissez " aande ".
- Pour saisir plusieurs mots (Recherche de locutions, Recherche d'exemples, etc.), séparez les mots par un espace (en utilisant **[ESPACE**]).
- Pour saisir un caractère accentué sur une touche alphabétique (Ñ), appuyez sur SHIFT puis sur la touche alphabétique appropriée. Pour les caractères accentués qui ne se trouvent pas sur les touches alphabétiques, saisissez le caractère sans accent. Exemple : " à " → " a "
- Pour le " ç " française, saisissez " c ", et pour le " œ ", saisissez " oe ".
- Vous pouvez saisir jusqu'à 30 caractères. Un espace blanc utilisé pour •la recherche de locutions ou d'exemples est compté comme caractère.

## Saisie de nombres

Vous pouvez saisir des nombres pour changer le nom d'une liste de Favoris et sur l'écran de la calculatrice. Lorsque vous accédez au mode Calculatrice, le clavier se transforme automatiquement en clavier numérique.

Exemple : Saisir 15 Alors que l'écran de la calculatrice est affiché, appuyez sur les touches du clavier pour saisir des nombres.

Dans notre exemple, appuyez sur •  $\lceil \rceil \lceil 5 \rceil$ .

Touches utilisées pour saisir les nombres

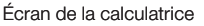

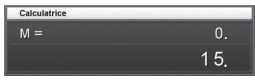

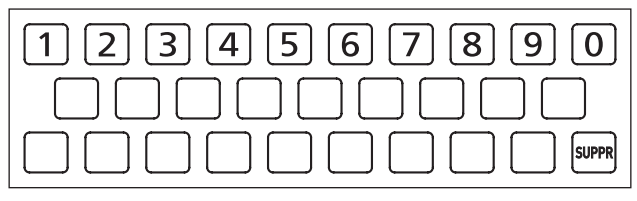

## Correction d'une erreur de saisie

Vous pouvez procéder de la façon suivante pour corriger une erreur de saisie et changer le caractère.

#### ■ Pour supprimer un caractère

1 Utilisez les touches directionnelles  $\blacksquare$  et  $\blacksquare$  pour amener le curseur à la gauche du caractère que vous voulez supprimer.

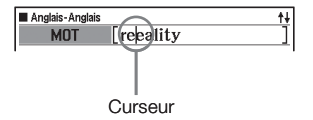

## 2 Appuyez sur (SUPPR).

- Le caractère à la droite de la position actuelle du curseur est supprimé. •
- Si le curseur se trouve à la droite du dernier caractère saisi, le caractère à la gauche du curseur sera supprimé lorsque vous appuyez sur **(SUPPR)**.

#### ■ Pour insérer un caractère

- $\blacksquare$  Utilisez les touches directionnelles  $\blacksquare$  et  $\blacksquare$  pour amener le curseur à la position où le caractère doit être inséré.
- 2 Saisissez le caractère.
	- Le caractère est inséré à la position actuelle du curseur. •

## Les dictionnaires et leurs fonctions

Le tableau suivant indique les dictionnaires terminologiques que contient votre dictionnaire électronique et les pages de référence pour effectuer un type de recherche particulier.

Les opérations de base sont en principe les mêmes dans tous les •dictionnaires. Toute différence de fonctionnement est indiquée dans les explications de chaque dictionnaire.

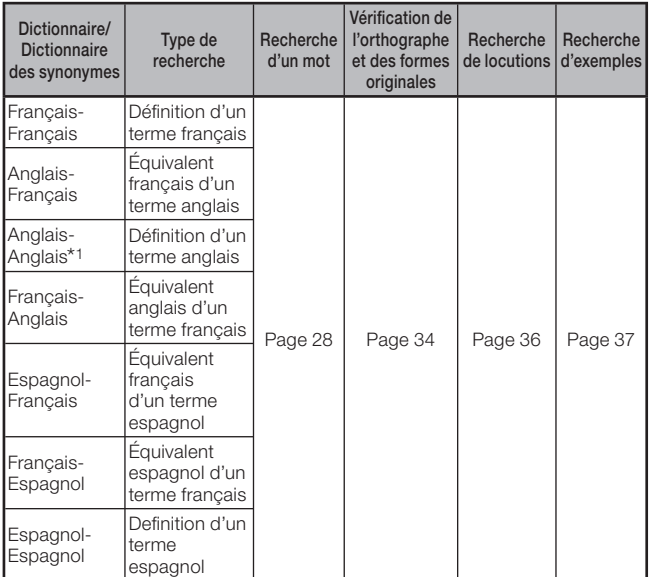

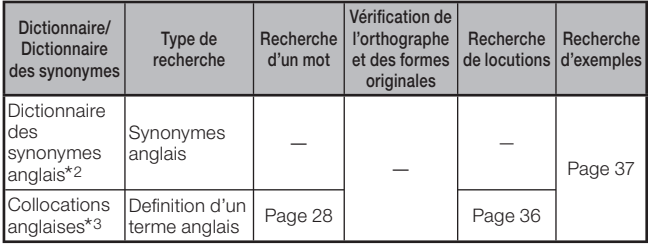

- \*1 Dans le dictionnaire Anglais-Anglais, vous pouvez utiliser " ANNEXE " pour obtenir des informations sur la rédaction de documents et sur l'apprentissage de règles grammaticales. Pour le détail, reportezvous à la page 38.
- \*2 Le dictionnaire des synonymes anglais permet la recherche par mot-clé et catégorie. (pages 39 et 40)
- \*3 Vous pouvez utiliser le dictionnaire des collocations anglaises pour rechercher des associations habituelles de mots (collocations). (page 41)

## Recherche d'un mot

Les explications et les photos d'écrans suivants se référent au • dictionnaire Anglais-Anglais.

--

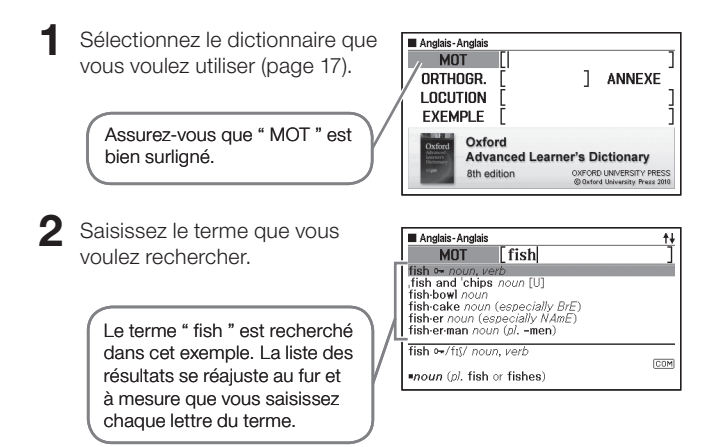

 $\mathbf 3$  Utilisez **A**,  $\nabla$ ,  $\mathbf 3$  et  $\nabla$  pour

amener le surlignement sur le terme (mot) que vous voulez sélectionner, puis appuyez sur **ENTRÉE**).

Le résultat de la recherche • apparaît.

**M** Anglais, Anglais  $\sqrt{100}$ fish o-/fiv/ noun. verb COM noun (p), fish or fishes)  $(HFIP)$ COM 1 → [C] a creature that lives in water, breathes through GILLS, and uses FINS and a tail for  $\sqrt{r}$ ewimmine SWIMMING<br>OCOLLOCATIONS at ⇔LIFE<br>Osee also coarse FISH, FLATFISH, SEA FISH, SHELLFISH, WET FISH 2 - [U] the flesh of fish eaten as food **EX** 

- Vous pouvez rechercher un terme même si vous n'êtes pas sûr de son orthographe (page 32).
- Si l'icône **LOC**, COM ou  $E \times$  apparaît sur l'écran, cela signifie que d'autres informations sont proposées. Reportez-vous aux sections mentionnées ci-dessous pour le détail à ce sujet.

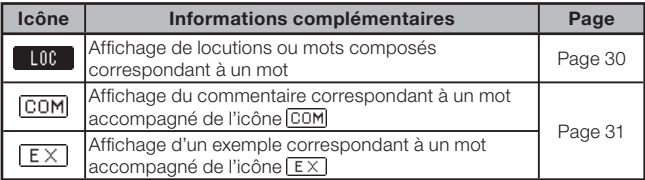

Le texte rouge indique qu'il existe •des informations afférentes (par exemple une table de conjugaison) dans le dictionnaire. Pour voir les informations afférentes, appuyez sur  $(SAUT)$ , utilisez  $\blacksquare$ ,  $\nabla$ ,  $\blacksquare$  et  $\blacksquare$  pour sélectionner le terme indiqué par le texte rouge, puis appuyez sur **ENTRÉE**.

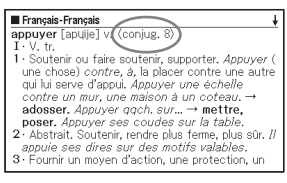

## Recherche des détails concernant un terme (Locutions, Mots composés, Exemples, Commentaires)

Si vous apercevez l'icône  $\Box$ III (locution/mot composé),  $\Box$ EX (exemple) ou  $\boxed{\text{COM}}$  (commentaire ou figure) sur l'écran, cela signifie qu'il existe des informations complémentaires.

Les explications et les photos d'écrans suivants se référent au • dictionnaire Anglais-Anglais.

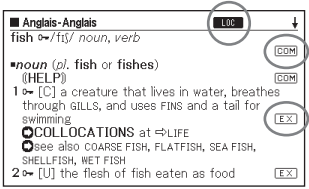

### Recherche de locutions ou de mots composés

Lorsque **LOC** est affiché, vous pouvez rechercher des locutions ou de mots composés contenant le terme recherché.

- Lorsque LOC est affiché. appuyez sur **LOC-COMP** Une liste de résultats apparaît. • Anglais-Anglais **Mma** fish out of 'water **Minhave bigger/other fish to 'fry Emaneither fish nor 'fowl'**<br>**Emane odd/a queer 'fish** (old-fashioned, BrE **Com** there are plenty more fish in the 'sea **East** fish for sth **Ging**, fish sth/sb↔'out (of sth) [fish] **Mma** fish out of water a person who feels uncomfortable or awkward
- $2$  Utilisez  $\Box$ ,  $\Box$ ,  $\Box$  et  $\Box$  pour amener le surlignement sur l'article que vous voulez sélectionner, puis appuyez sur **[ENTRÉE**].
	- La signification des locutions ou des mots composés apparaît.

### Recherche d'exemples et de commentaires

Lorsque  $\sqrt{EX}$  ou  $\sqrt{CDM}$  est affiché, cela signifie qu'il existe un exemple ou un commentaire à propos du terme consulté.

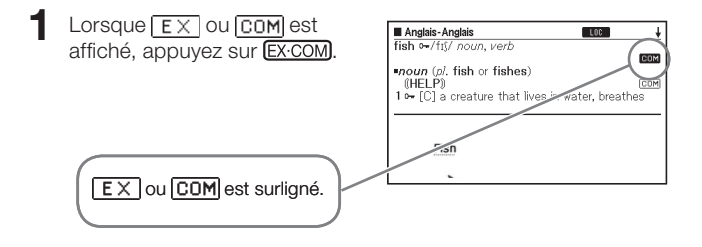

- $2$  Utilisez  $\Box$ ,  $\Box$ ,  $\Box$  et  $\Box$  pour amener le surlignement sur l'icône que vous voulez sélectionner, puis appuyez sur *(ENTRÉE)*.
	- L'exemple, le commentaire ou la figure appropriée apparaît.

## Recherche d'un terme dont vous doutez de l'orthographe

### Si vous n'êtes pas sûr de certains caractères ■

Vous pouvez utiliser un caractère de remplacement (?) à la place des caractères dont vous n'êtes pas sûr, si vous connaissez le nombre total de caractères.

Lettres dont vous n'êtes pas sûr : ad  $t \rightarrow ad$ ??t

### ■ Si vous n'êtes pas sûr du nombre de caractères

Utilisez le caractère d'espace vide (✽) pour rechercher un terme dont vous n'êtes pas sûr du nombre de caractères à un endroit précis. Endroit dont vous n'êtes pas sûr : ad  $...$   $t \rightarrow ad$  \*t

- Utilisez le caractère de remplacement (?) ou le caractère d'espace vide (✽) pour rechercher un mot.
- Vous pouvez utiliser les informations du guide du dictionnaire (page 21) pour voir les noms des dictionnaires ou modes disposant de cette fonction.
- Les explications et les photos d'écrans suivants se référent au dictionnaire Anglais-Anglais.

Affichez l'écran initial du dictionnaire (page 17).

2 Saisissez le mot-clé en substituant le caractère de remplacement (?) ou le caractère d'espace vide (✽) aux endroits où vous n'êtes pas sûr de l'orthographe.

- Saisie du caractère de remplacement (?) Appuyez sur  $\boxed{\text{SHIFT}}$  puis sur  $\boxed{\textbf{k}}$ .
- vide (✽)

Appuyez sur  $S$ HIFT puis sur  $\left[\begin{matrix}\cdot\end{matrix}\right]$ .

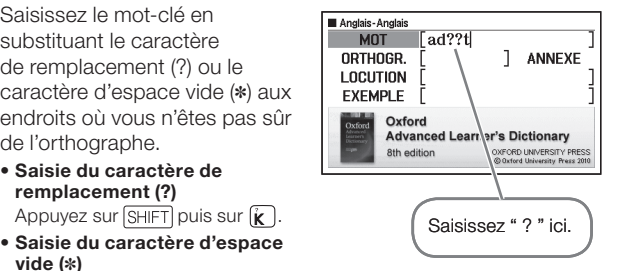

## 3 Appuyez sur **ENTRÉE**).

Une liste de résultats ressemblant • au mot-clé saisi apparaît.

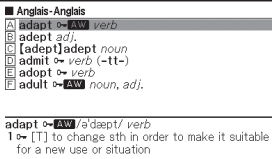

- $\Box$  Utilisez  $\Box$ ,  $\Box$ ,  $\Box$  et  $\Box$  pour amener le surlignement sur le terme que vous voulez sélectionner, puis appuyez sur **ENTRÉE**).
	- La définition du terme apparaît.

Vous pouvez saisir jusqu'à 29 caractères de remplacement (?) dans un • seul mot.

- La recherche ne peut pas être effectuée dans les cas suivants.
	- Lorsque le mot-clé contient plus d'un caractère d'espace vide (✽). •
	- Lorsque le mot-clé contient un caractère de remplacement (?) et un caractère d'espace vide (✽).
- Si vous ne connaissez que les premiers caractères du terme recherché, saisissez seulement les caractères connus et recherchez le terme. Une liste de résultats s'affichera.
- Vous pouvez aussi saisir un caractère de remplacement ou un •caractère d'espace vide en appuyant sur SHIFT M. Sur la fenêtre qui apparaît, utilisez  $\blacksquare$  et  $\bigsqcup$  pour sélectionner le caractère souhaité, puis appuyez sur **[ENTRÉE]**. Pour fermer la fenêtre sans rien saisir, appuyez sur (**ÉCHAP**).

## Vérification de l'orthographe et recherche d'une forme originale (Correcteur orthographique/Recherche de forme originale)

- Le dictionnaire électronique trouve non seulement les termes dont l'orthographe ressemble au terme saisi, mais affiche aussi les formes qu'il suppose être la forme originale (non modifiée) du terme saisi. Les formes affichées ne sont pas nécessairement les formes originales correctes (non modifiées) du terme. Les formes originales (non modifiées) ne s'affichent pas si le terme saisi n'est pas un mot correspondant à une entrée.
- Les explications et les photos d'écrans suivants se référent au dictionnaire Anglais-Anglais.

Sélectionnez le dictionnaire que vous voulez utiliser (page 17).

 $2$  Utilisez  $\blacksquare$  et  $\blacktriangledown$  pour surligner " ORTHOGR. ".

Dans les dictionnaires Espagnol-Français et Espagnol-Espagnol, • surlignez " ORIGINAL ". Cette option ne permet de rechercher que les formes originales.

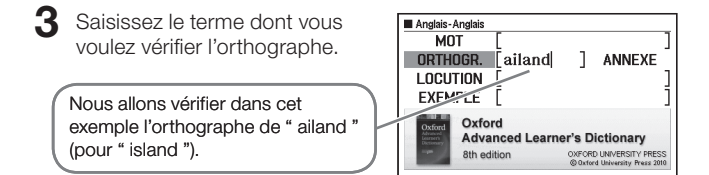
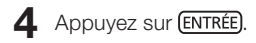

Une liste des orthographes • possibles apparaît.

Anglais-Anglais in-land adv., adj Al meland *adv., adj.*<br>한 is-land *o*-vincing. eland or **elands**)<br>한 lup-land *noun (pl.* eland or elands)<br>한 [up-land] up-land *adj.* [only before noun]  $E$  ail-ing *adj.* (formal) in-land adv., adi **Hady**, /.m<sup>1</sup>aend/ in a direction towards the middle of a country;

- $\overline{5}$  Utilisez  $\overline{4}$ ,  $\overline{3}$ ,  $\overline{4}$  et  $\overline{4}$  pour amener le surlignement sur le terme que vous voulez sélectionner, puis appuyez sur *(ENTRÉE)*.
	- La définition du terme apparaît.

## Recherche de locutions (Recherche Locutions)

- Les explications et les photos d'écrans suivants se référent au dictionnaire Anglais-Anglais.
- Sélectionnez le dictionnaire que vous voulez utiliser (page 17).
- $2$  Utilisez  $\blacksquare$  et  $\nabla$  pour surligner " LOCUTION ".
	- Dans le dictionnaire Français-Français, surlignez "EX&LOC". •
- $\mathbf 3$  Saisissez les mots qui doivent se trouver dans les locutions.

Lorsque vous saisissez plusieurs mots, séparez-les par un espace. Pour saisir " get " et " to " dans notre exemple, écrivez " get to ".

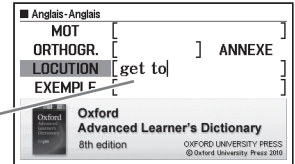

- **4** Appuyez sur (ENTRÉE).
	- Une liste de résultats apparaît. •
- $\overline{\mathbf{5}}$  Utilisez  $\overline{\mathbf{4}}$ ,  $\overline{\mathbf{5}}$ ,  $\overline{\mathbf{6}}$  et  $\overline{\mathbf{5}}$  pour amener le surlignement sur la locution que vous voulez sélectionner, puis appuyez sur **ENTRÉE**.
	- La signification de la locution apparaît.

## Recherche d'exemples (Recherche Exemples)

- Les explications et les photos d'écrans suivants se référent au dictionnaire Anglais-Anglais.
- Sélectionnez le dictionnaire que vous voulez utiliser (page 17).
- $2$  Utilisez  $\blacksquare$  et  $\nabla$  pour surligner " EXEMPLE ".
	- Dans le dictionnaire Français-Français, surlignez "EX&LOC". •
- 3 Saisissez les mots qui doivent être inclus dans les exemples.

Lorsque vous saisissez plusieurs mots, séparez-les par un espace. Pour saisir " return " et " to " dans notre exemple, saisissez return to "

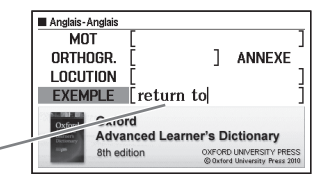

- 4 Appuyez sur (ENTRÉE).
	- Une liste de résultats apparaît. •
- $\overline{\mathbf{5}}$  Utilisez  $\overline{\mathbf{4}}$ ,  $\overline{\mathbf{7}}$ ,  $\overline{\mathbf{4}}$  et  $\overline{\mathbf{5}}$  pour amener le surlignement sur l'exemple que vous voulez sélectionner, puis appuyez sur **ENTRÉE**.
	- La signification de l'exemple apparaît.

# Affichage de " ANNEXE "

" ANNEXE " du dictionnaire Anglais-Anglais peut être utilisé pour obtenir des informations sur la rédaction de documents (Oxford Writing Tutor) et sur l'apprentissage de règles grammaticales (Reference Section).

#### ■ Oxford Writing Tutor

L'Oxford Writing Tutor aide les étudiants à composer, écrire et revoir • des travaux écrits, par exemple des essais, présentations et lettres. Il donne des conseils et des indications sur la façon de structurer un texte et le choix du vocabulaire approprié.

#### ■ Reference Section

- La Reference Section donne des informations sur l'anglais par exemple sur la grammaire, la ponctuation et l'emploi des nombres – ainsi que des listes pratiques de noms communs et de noms géographiques.
- Cette section explique les diverses opérations à l'aide de l'écran de l'Oxford Writing Tutor, qui sont identiques à celles de la Reference Section.
- Appuyez sur AN-AN/
- $2$  Utilisez **A**,  $\nabla$ , **a** et **P** pour surligner " ANNEXE ", puis appuyez sur (ENTRÉE).
- $\mathbf 3$  Utilisez  $\blacksquare$  et  $\blacksquare$  pour surligner " Oxford Writing Tutor ", puis appuyez sur **[ENTRÉE**].
- Utilisez  $\blacksquare$ ,  $\nabla$ ,  $\blacktriangleright$  et  $\nabla$ pour amener le surlignement sur le sujet que vous voulez sélectionner, puis appuyez sur **ENTRÉE** 
	- Répétez les étapes ci-dessus •autant de fois que nécessaire pour afficher les explications que vous voulez voir.

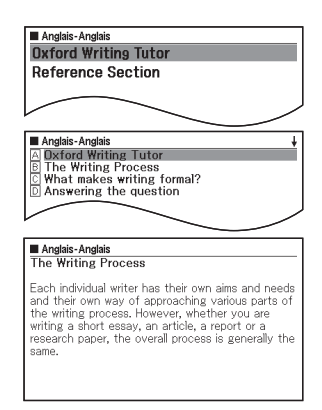

# Recherche d'un mot-clé (Recherche Mot-clé)

La recherche par mot-clé utilise le dictionnaire des synonymes anglais. •

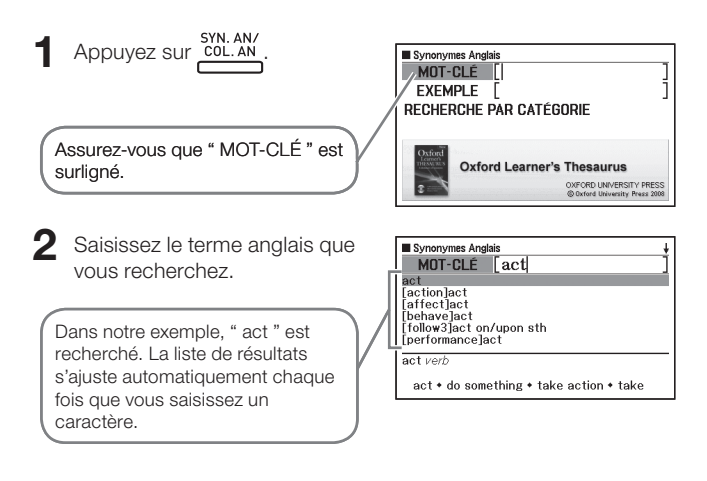

- $\mathbf 3$  Utilisez  $\Box$ ,  $\nabla$ ,  $\Box$  et  $\nabla$  pour amener le surlignement sur le terme anglais (mot-clé) que vous voulez sélectionner, puis appuyez sur **ENTRÉE**).
	- Les termes et expressions liés au mot-clé spécifié apparaissent.

## Recherche de quasi-synonymes par catégorie

- La recherche par catégorie emploie le dictionnaire des synonymes anglais.
- SYN.AN/<br>Appuyez sur **COL.AN**
- $2$  Utilisez **A** et  $\nabla$  pour surligner " RECHERCHE PAR CATÉGORIE ", puis appuyez sur **ENTRÉE**.
- **3** Utilisez  $\blacksquare$  et  $\nabla$  pour amener le surlignement sur l'élément que vous voulez sélectionner, puis appuyez sur (ENTRÉE).

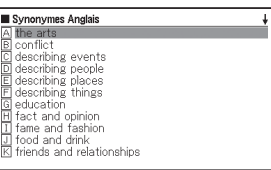

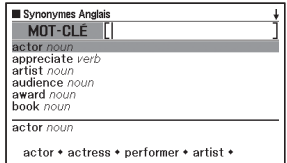

- 4 Saisissez le terme anglais que vous recherchez.
- $\overline{\mathbf{5}}$  Utilisez  $\boxed{\mathbf{4}}$ ,  $\boxed{\mathbf{7}}$ ,  $\boxed{\mathbf{\pm}}$  et  $\boxed{\mathbf{7}}$  pour amener le surlignement sur le terme anglais (mot-clé) que vous voulez sélectionner, puis appuyez sur (ENTRÉE).
	- Les termes et expressions liés au mot-clé spécifié apparaissent.

## Recherche d'associations habituelles de mots (Recherche Collocations)

La recherche de collocations s'effectue dans le dictionnaire de • collocations anglaises.

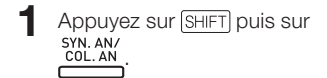

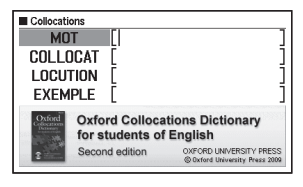

- $2$  Utilisez **A** et **v** pour surligner " COLLOCAT ".
- Saisissez le terme recherché.

Lorsque vous saisissez plusieurs mots, séparez-les par un espace. Par exemple, pour saisir " take " et " back ", saisissez " take back "

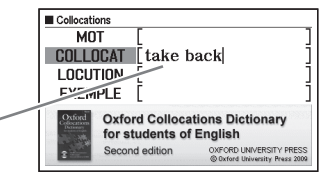

- 4 Appuyez sur (ENTRÉE).
	- Une liste de résultats apparaît. •
- $\overline{\mathbf{5}}$  Utilisez  $\boxed{\mathbf{1}}$ ,  $\boxed{\mathbf{7}}$  et  $\boxed{\mathbf{7}}$  pour amener le surlignement sur l'article que vous voulez sélectionner, puis appuyez sur **(ENTRÉE)**. Une liste de résultats apparaît. •
- Utilisez  $\left[\bigstar\right]$ ,  $\left[\bigstar\right]$  et  $\left[\bullet\right]$  pour amener le surlignement sur la collocation que vous voulez sélectionner, puis appuyez sur **ENTRÉE**).
	- Les collocations correspondant à ce terme apparaissent. •

# Recherche Multi Dictionnaire

Vous pouvez saisir un terme et rechercher dans des dictionnaires ou modes ce terme proprement dit, ou bien les exemples ou locutions utilisant ce terme.

- Le nombre maximal de caractères et d'autres restrictions sont tels que mentionnés pour la saisie des caractères alphabétiques (page 23).
- Procédez de la façon suivante pour voir les dictionnaires/modes disposant de la Recherche Multi Dictionnaire.
	- 1 Appuyez sur **MULTIPLE**
	- 2 Appuyez sur SHIFT puis sur SAUT
	- 3 Utilisez  $\blacksquare$  et  $\blacksquare$  pour amener le surlignement sur l'article que vous voulez sélectionner, puis appuyez sur **ENTRÉE**.
		- Pour revenir à l'écran précédent, appuyez sur *(ÉCHAP)*.

## Recherche du même terme dans plusieurs dictionnaires (Recherche Mot)

Appuyez sur **MULTI** Rech. Multi Dic. **MOT EXEMPLE LOCUTION** Assurez-vous que " MOT " est surligné. **Recherche Multi Dictionnaire** 

- 2 Saisissez le terme que vous voulez rechercher.
	- La liste de résultats s'ajuste au fur et à mesure que vous saisissez les lettres du terme.

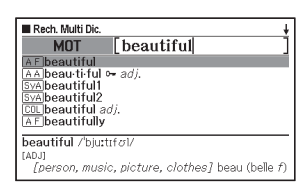

3 Utilisez  $\boxed{\blacktriangle}$ ,  $\boxed{\blacktriangledown}$ ,  $\boxed{\blacktriangle}$  et  $\boxed{\blacktriangledown}$  pour amener le surlignement sur le terme que vous voulez sélectionner, puis appuyez sur **[ENTRÉE]**.

Notez que le terme saisi lors de la recherche de mot ne peut pas •contenir de caractère de remplacement (?), de caractère d'espace vide (✽) ni d'espace.

## Recherche d'exemples et de locutions dans plusieurs dictionnaires (Recherche Exemples et Locutions)

### Appuyez sur **MULTIPLE**

- $2$  Utilisez  $\Box$  et  $\nabla$  pour amener le surlignement sur " EXEMPLE " pour la recherche d'exemples ou sur " LOCUTION " pour la recherche de locutions.
- 3 Saisissez les mots que doivent contenir les exemples ou locutions, puis appuyez sur **ENTRÉE**.
	- Ici nous allons utiliser la recherche d'exemples pour trouver des exemples contenant " by the way ".
	- Pour saisir plusieurs mots, séparez les mots par un espace. •
	- La liste de résultats apparaît. •
	- Vous pouvez spécifier l'ordre de priorité des dictionnaires, comme indiqué à la page 45, pour obtenir la liste de résultats.
- $\Box$  Utilisez  $\Box$  et  $\Box$  pour sélectionner le dictionnaire souhaité.

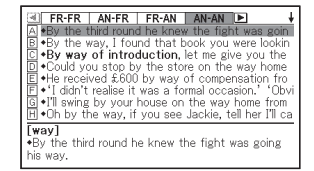

- Utilisez  $\left(\blacksquare\right)$ ,  $\left(\blacktriangleright\right)$  et  $\left(\blacktriangleright\right)$  pour amener le surlignement sur l'exemple ou la locution souhaité, puis appuyez sur *(ENTRÉE)*.
- Notez que les mots saisis lors de la recherche d'exemples ou de •locutions ne peuvent pas contenir de caractère de remplacement (?) ni de caractère d'espace vide (✽).

# Spécification de l'ordre des dictionnaires pour<br>l'affichage des listes de résultats

Procédez de la façon suivante pour spécifier l'ordre dans lequel les dictionnaires doivent apparaître pour l'affichage de la liste de résultats lors d'une recherche multi dictionnaire.

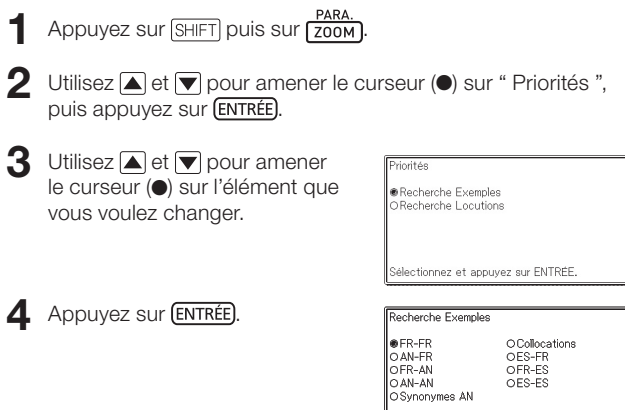

Sélectionnez et appuyez sur ENTRÉE.

 $\Box$  Utilisez  $\Box$ ,  $\nabla$ ,  $\Box$  et  $\nabla$  pour amener le curseur  $\circledcirc$  sur le dictionnaire qui doit être consulté en priorité, puis appuyez sur **ENTRÉE).** 

## Revue d'un terme récemment recherché (Recherche Historique)

Chaque fois que vous recherchez un terme, celui-ci est enregistré dans la mémoire de l'historique. Vous pouvez revoir la mémoire de l'historique pour un dictionnaire précis ou bien pour tous les dictionnaires. Si vous voulez revoir un terme recherché récemment, affichez simplement la liste de l'historique et sélectionnez le terme (Recherche Historique).

- La mémoire de l'historique peut contenir jusqu'à 1000 termes à la fois. Si vous effectuez une recherche lorsque cette limite est atteinte, l'entrée la plus ancienne s'effacera pour laisser place à la nouvelle entrée.
- Vous pouvez utiliser les informations du guide du dictionnaire (page 21) pour voir les noms des dictionnaires ou modes disposant de cette fonction.

#### ■ Pour effectuer une recherche dans l'historique d'un dictionnaire précis

--

- -

Alors que le dictionnaire dont vous voulez consulter l'historique est affiché, appuyez  $sur$   $HIST.$ ].

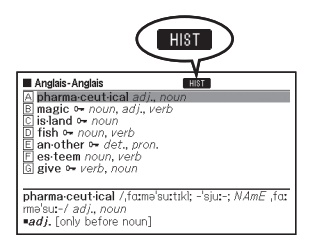

- Utilisez  $\Box$ ,  $\nabla$ ,  $\triangleq$  et  $\nabla$  pour amener le surlignement sur le terme que vous voulez revoir, puis appuyez sur (ENTRÉE).
	- La définition du terme sélectionné apparaît.

#### ■ Pour effectuer une recherche dans l'historique de tous les dictionnaires

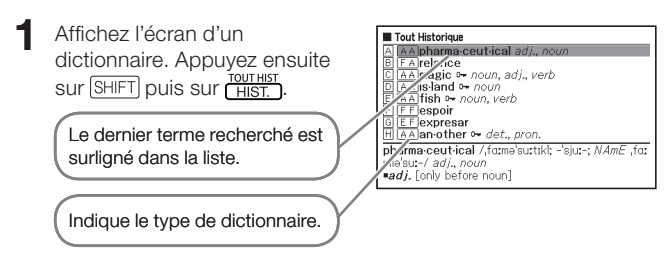

- Utilisez  $\Box$ ,  $\nabla$ ,  $\Box$  et  $\nabla$  pour amener le surlignement sur le terme que vous voulez revoir, puis appuyez sur  $\sqrt{\text{ENTER}}$ .
	- La définition du terme sélectionné apparaît.

#### Suppression des entrées enregistrées dans la mémoire de l'historique

Vous pouvez supprimer d'une des trois façons suivantes les entrées enregistrées dans la mémoire de l'historique.

- Supprimer une seule entrée •
- Supprimer toutes les entrées d'un dictionnaire précis •
- Supprimer tout le contenu de la mémoire de l'historique •
- 1 Pendant que le dictionnaire dont vous voulez supprimer l'historique est affiché, appuyez sur  $\overline{\text{HIST.}}$ 
	- Si vous voulez supprimer toutes les données de l'historique, affichez l'écran d'un dictionnaire, puis appuyez sur SHIFT et finalement sur TOUT HIST. Ensuite, passez à l'étape 3 de cette procédure.
- $2$  Utilisez  $\Box$ ,  $\nabla$ ,  $\Box$  et  $\nabla$  pour amener le surlignement sur l'entrée de l'historique que vous voulez supprimer.

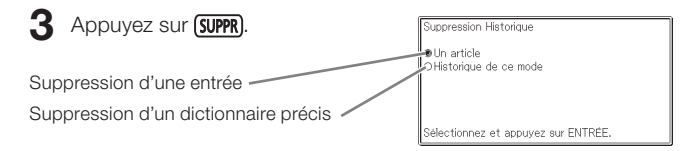

- Une pression du doigt sur [SHIFT] HIST. ] à l'étape 1 affiche la mémoire de l'historique de tous les dictionnaires. Dans ce cas, le message " Historique de tous les modes " apparaît sur l'écran.
- $\blacktriangle$  Utilisez les touches directionnelles  $\blacktriangleright$  et  $\blacktriangleright$  pour amener le curseur (●) sur le type de suppression que vous voulez effectuer, puis appuyez sur **ENTRÉE**).
	- Un message de confirmation apparaît si vous sélectionnez " Historique de ce mode " ou " Historique de tous les modes " à l'étape ci-dessus. Pour le supprimer, utilisez  $\blacksquare$  et  $\blacktriangledown$  pour sélectionner " Oui ", puis appuyez sur **ENTRÉE**).

## Recherche d'un terme utilisé dans une définition ou un commentaire (Recherche Saut)

Procédez de la façon suivante si vous voulez utiliser comme mot-clé un terme apparaissant dans une définition ou un commentaire pour effectuer une autre recherche. Vous pouvez aussi rechercher les exemples et les locutions contenant ce terme.

- Les informations du guide du dictionnaire (page 21) peuvent être utilisées pour voir les dictionnaires et modes dans lesquels ce type de recherche est disponible.
- Alors qu'un écran de définitions ou de commentaires est affiché. appuyez sur **SAUT**.
	- La recherche avec saut ne peut pas être utilisée lorsqu'un tableau ou une figure est affiché.

Le premier terme pouvant être sélectionné pour la recherche avec saut est surligné.

- $2$  Utilisez **A**,  $\blacktriangledown$ , **4** et **P** pour amener le surlignement sur le terme que vous voulez rechercher, puis appuyez sur **ENTRÉE**.
	- Ici nous allons sélectionner " live ".

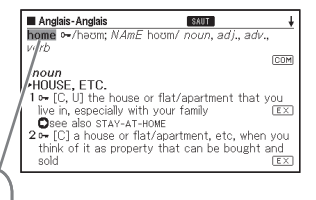

\_\_\_\_\_\_

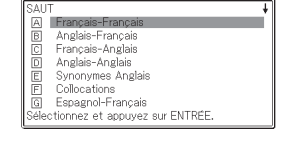

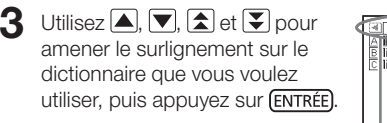

Une liste des termes correspondant • exactement au terme sélectionné ou similaires apparaît.

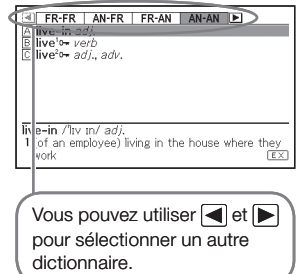

- Lorsque le terme surligné est au pluriel (par exemple " dishes "), un comparatif (par exemple " bigger ") ou une autre forme obtenue en ajoutant un suffixe au terme original, le terme original (" dish ", " big ", etc.) est recherché.
- Pour rechercher des exemples utilisant le terme surligné, utilisez **et** et pour sélectionner " Recherche Exemples ", puis appuyez sur **[ENTRÉE**]. Pour rechercher des locutions, sélectionnez " Recherche Locutions ", puis appuyez sur **[ENTRÉE**]. Une liste d'exemples ou de locutions utilisant le terme sélectionné ou un terme qui lui est proche apparaît.
- Utilisez  $\Box$ ,  $\nabla$ ,  $\Box$  et  $\nabla$  pour amener le surlignement sur le terme souhaité, puis appuyez sur **[ENTRÉE**].

- Vous pouvez aussi effectuer une recherche avec saut depuis l'écran de définitions ou de commentaires obtenu à partir d'une recherche antérieure avec saut.
- · Une recherche par saut sur du texte rouge affichera les données du terme. Dans ce cas, vous n'avez pas besoin de spécifier la destination de la recherche avec saut.

## Changement de la taille des caractères affichés (Zoom)

Vous pouvez changer la taille des caractères du texte affiché lorsqu'un écran de liste, définitions ou commentaires est affiché.

#### ■ Pour changer la taille des caractères

Lorsqu'un écran de liste, définitions ou commentaires est affiché. appuyez sur **zoom**.

- Chaque fois que vous appuyez sur **[200M]** la taille des caractères changent dans l'ordre suivant : 16 points  $\rightarrow$  24 points  $\rightarrow$  12 points  $\rightarrow$ 16 points, etc.
- Le zoom affecte la définition de l'écran de la façon suivante.

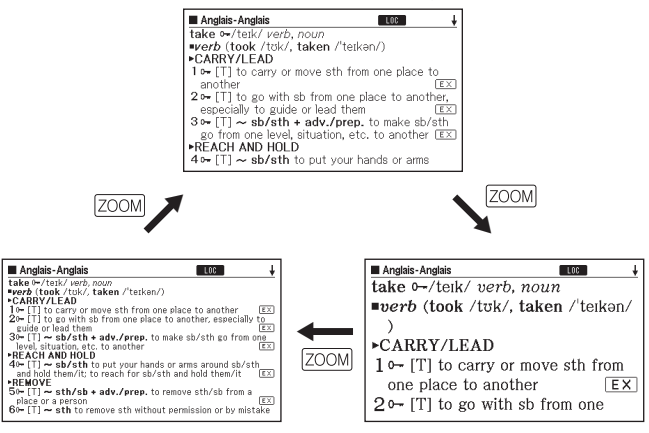

- La taille de caractères sélectionnée ici s'applique aux écrans de définitions, commentaires et liste.
- Le zoom n'est pas possible lorsqu'un tableau ou une figure est affichée.

# Liste de Favoris

La liste de Favoris permet de sauvegarder les mots dont vous voulez vous souvenir. Le marqueur permet de surligner les mots de trois couleurs différentes. Vous pouvez même masquer les mots surlignés, si vous le souhaitez.

- Vous pouvez créer jusqu'à dix listes de Favoris différentes et chaque liste peut contenir jusqu'à 150 mots.
- Vous pouvez sauvegarder des termes, exemples ou locutions comme mots.

### Sauvegarde d'un mot dans une liste de Favoris

#### ■ Pour enregistrer un mot sans surligner du texte

- Sur l'écran contenant le mot que vous voulez sauvegarder, appuyez sur **SHIFT** puis sur ENTRÉE END COOLED
	- L'index de la liste de Favoris •apparaît.

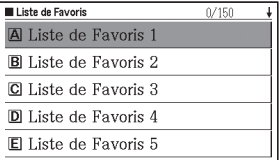

 $2$  Utilisez  $\Box$  et  $\nabla$  pour sélectionner la liste de Favoris que vous voulez sauvegarder, puis appuyez sur **ENTRÉE**.

#### ■ Pour surligner du texte et enregistrer un mot

- Sur l'écran contenant le mot que vous voulez sauvegarder, appuyez sur [MARQ.].
	- Un curseur vert (■) apparaît au début du surlignement.
	- L'icône **MARQ** apparaît lorsque vous utilisez un marqueur.

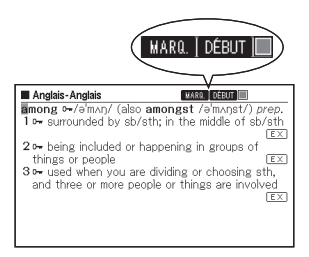

- 2 Utilisez , V, I et P pour amener le curseur au début du surlignement.
	- Pour changer la couleur du marqueur, appuyez sur [ MARQ.]. A chaque pression du doigt sur [MARQ] la couleur du marqueur change dans l'ordre suivant : Rose ➝ Jaune ➝ Bleu ➝ Rose, etc.
- 

3 Appuyez sur (ENTRÉE).

Le début est enregistré et le • curseur prend la couleur du surlignement.

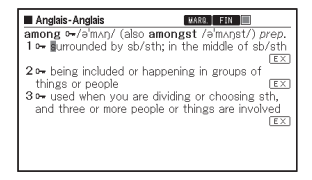

**HARD** FIN IT

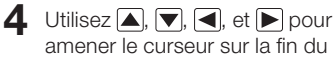

surlignement. Le texte est surligné lorsque le •

curseur passe dessus.

among  $\sim$ /amon/ (also amongst /amonst/) prep. 1 **b**- surrounded by sb/sth: in the m iddle of sh/sth 2 - being included or happening in groups of things or people  $Ex$ 3<sup>o</sup> used when you are dividing or choosing sth. and three or more people or things are involved  $Fx$ 

Anglais-Anglais

#### 5 Après avoir surligné tout le texte souhaité, appuyez sur **ENTRÉE**

Le surlignement est appliqué et • le curseur devient vert (ce qui indique qu'un autre début peut être sélectionné). Si vous voulez encore surligner du texte, répétez les étapes 2 à 5.

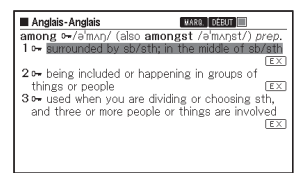

- Vous pouvez surligner jusqu'à 10 emplacements sur un seul écran de mot.
- Pour retirer le surlignement, effectuez les étapes 2 à 5 de " Annulation du surlignement de texte " (Voir ci-dessous.).
- **6** Appuyez sur **SHIFT** puis sur .
	- L'index des listes de Favoris apparaît.
- **7** Utilisez **A** et  $\nabla$  pour sélectionner la liste de Favoris que vous voulez sauvegarder, puis appuyez sur **ENTRÉE**).

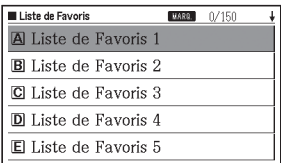

#### Annulation du surlignement de texte

- Sur l'écran de mot contenant le texte dont vous voulez annuler le surlignement, appuyez sur  $MARQ.$ 
	- Un curseur vert (■) apparaît sur l'écran.
	- Pour le détail sur l'affichage de l'écran de mot contenant le texte dont vous voulez effacer le surlignement, reportezvous à " Affichage, cochage et effacement d'un mot sauvegardé " (page 56).

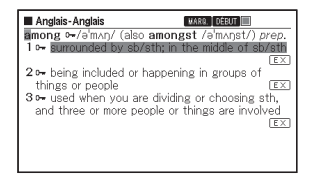

### 2 Appuyez sur **SUPPR**

• L'écran de confirmation apparaît.

#### Suppression des surlignements

- **CAucun** O Sélectionner celui à supprimer O Tous les surlignements affichés \* \* La suppression sera effectuée sans être confirmée. Assurez-vous de vouloir tout supprimer. Sélectionnez et appuvez sur ENTRÉE.
- 3 Utilisez  $\blacksquare$  et  $\blacksquare$  pour amener le curseur  $\spadesuit$  sur le type de suppression que vous voulez effectuer, puis appuyez sur (ENTRÉE)
	- Si vous avez sélectionné " Tous les surlignements affichés ", le surlignement sera supprimé. Ensuite, passez à l'étape 6.
	- Si vous sélectionnez " Sélectionner celui à supprimer " allez à l'étape 4. •
- $\Box$  Utilisez  $\Box$ ,  $\nabla$ ,  $\nabla$  et  $\nabla$  pour amener le curseur vert sur le texte surligné dont le surlignement doit être effacé.
	- Le texte surligné changera en un surlignement vert. •
- 5 Appuyez sur (ENTRÉE).
	- Le surlignement est effacé et le curseur vert réapparaît. Si vous voulez effacer le surlignement d'un autre texte, répétez les étapes 2 à 5.

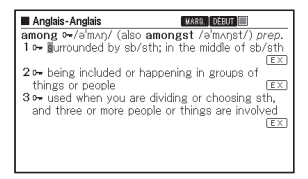

- 6 Appuyez sur **SHIFT** puis sur **ENTRÉE**.
	- L'index des listes de Favoris apparaît. •
- $\overline{7}$  Utilisez  $\overline{4}$  et  $\overline{7}$  pour sélectionner la liste de Favoris que vous voulez sauvegarder, puis appuyez sur **(ENTRÉE)**.

#### Affichage, cochage et effacement d'un mot sauvegardé

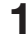

#### Appuyez sur **FAVORI**

- Un menu de Listes de Favoris apparaît.
- Vous pouvez aussi afficher le menu des Listes de Favoris en sélectionnant " Liste de Favoris " sur l'écran MENU (page 17).
- $2$  Utilisez **et**  $\blacktriangledown$  pour surligner " Visualiser la Liste de Favoris ", puis appuyez sur **[ENTRÉE**].
	- L'index des listes de Favoris apparaît.

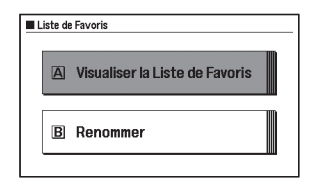

#### Nombre d'entrées/Capacité

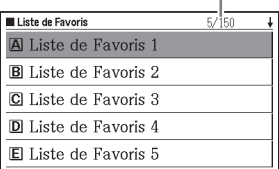

- $\bullet$  Utilisez  $\blacksquare$  et  $\lnot$  pour sélectionner la liste de Favoris que vous voulez voir, puis appuyez sur *(ENTRÉE)*.
	- L'écran d'index des mots sauvegardés apparaît. •

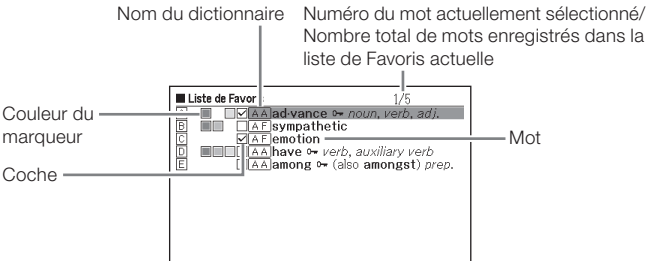

Les opérations suivantes peuvent être effectuées à partir de l'écran d'index des mots sauvegardés.

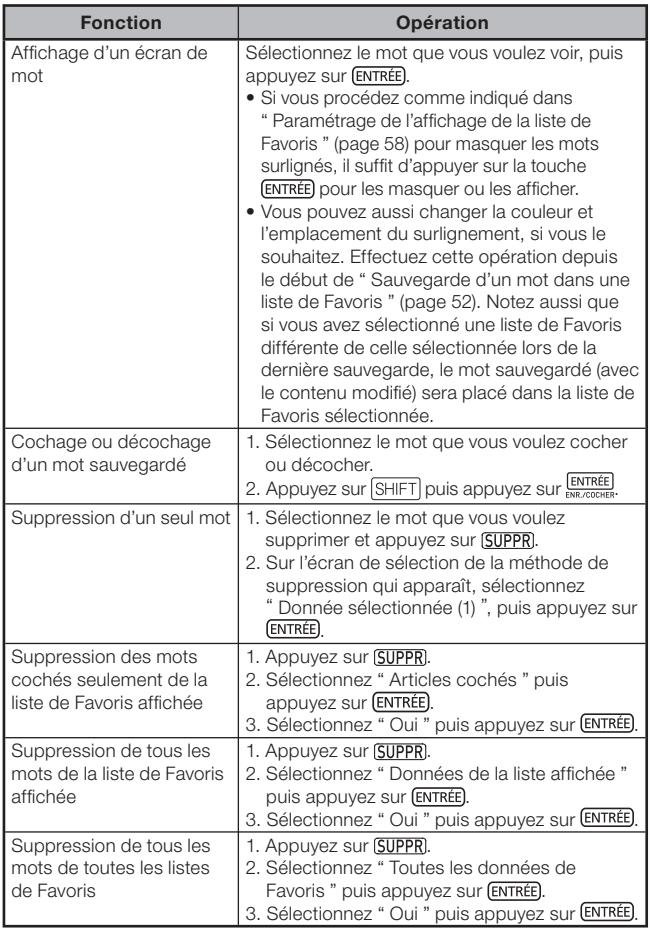

#### Paramétrage de l'affichage de la liste de Favoris

Vous pouvez régler les paramètres qui déterminent ce qui doit apparaître à l'écran lors de l'affichage de la liste de Favoris. Ces paramètres peuvent être utilisés pour masquer des mots surligner d'une couleur particulière ou pour classer la liste selon les mots cochés ou non cochés. Ceci rend l'étude et l'emploi du dictionnaire électronique plus efficace.

- Appuyez sur **FAVORI**
- $2$  Appuyez sur  $S$ HIFT puis appuyez SUIT **FARA.** 
	- L'écran " Paramètres " apparaît. •

Paramètres Configuration ORéglages LCD OPriorités ORéglages des Listes de Favoris

Sélectionnez et appuyez sur ENTRÉE.

 $\Box$  Utilisez  $\Box$  et  $\nabla$  pour amener le curseur ( $\bullet$ ) sur " Réglages des Listes de Favoris ", puis appuyez sur **ENTRÉE**).

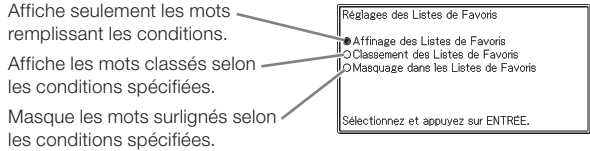

- $\Box$  Utilisez  $\Box$  et  $\nabla$  pour amener le curseur ( $\bullet$ ) sur le type de condition que vous voulez spécifier, puis appuyez sur **ENTRÉE**).
- 5 Utilisez  $\blacksquare$  et  $\blacktriangledown$  pour amener le curseur  $\spadesuit$  sur la condition que vous voulez, puis appuyez sur **(ENTRÉE)**.

### Changement du nom d'une liste de Favoris

#### Appuyez sur **FAVORI**

- Vous pouvez aussi afficher le menu de Listes de Favoris en sélectionnant " Liste de Favoris " sur l'écran MENU. (page 17)
- 2 Utilisez  $\blacksquare$  et  $\blacksquare$  pour surligner " Renommer ", puis appuyez sur **FNTRÉE** 
	- L'index des listes de Favoris apparaît. •
- $3$  Utilisez  $\blacksquare$  et  $\nabla$  pour sélectionner la liste de Favoris que vous voulez renommer, puis appuyez sur **ENTRÉE**.
	- Un écran contenant le nom actuel de la liste de Favoris sélectionnée apparaît.

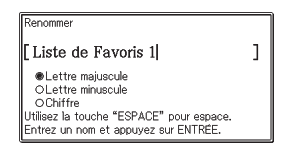

- $\Delta$  Supprimez le nom actuel et spécifiez un nouveau nom.
	- Vous pouvez saisir la plupart des caractères alphabétiques français (majuscules, minuscules), sauf ceux pour lesquels il n'existe pas de touches sur le clavier (à, œ, ç, etc.). Vous pouvez aussi saisir des nombres et des espaces.
	- Pour saisir des caractères en majuscules, des caractères en minuscules et des nombres, utilisez  $\blacksquare$  et  $\blacktriangledown$  pour amener le curseur (●) sur le type de caractères souhaité.
	- Pour saisir un espace, appuyez sur **ESPACE** J.
	- Vous pouvez saisir jusqu'à 25 caractères. •

#### 5 Appuyez sur (ENTRÉE).

• Vous pouvez rétablir le nom par défaut d'une liste de Favoris (Liste de Favoris 1 à 10), si vous le souhaitez. À l'étape 3 ci-dessus, sélectionnez la liste de Favoris dont le nom par défaut doit être

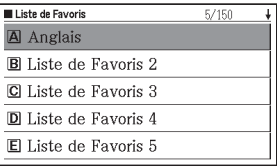

rétabli, puis appuyez sur **SUPPR**). L'écran " Renommer " apparaît. Utilisez  $\boxed{\blacktriangle}$  et  $\boxed{\blacktriangledown}$  pour sélectionner l'option d'initialisation souhaitée, puis appuyez sur **ENTRÉE**.

# Utilisation de la calculatrice

La calculatrice permet d'effectuer des additions, soustractions, multiplications et divisions, ainsi que des calculs avec constante et mémoire.

Appuyez sur **SHIFT** puis appuyez Sur **CALC**.

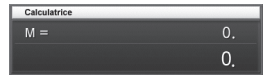

- L'écran de la calculatrice apparaît. •
- 2 Effectuez les opérations décrites à la page suivante.
	- Lorsque le calcul est terminé, fermez l'écran de la calculatrice en •appuyant sur (ECHAP).

Clavier de la calculatrice

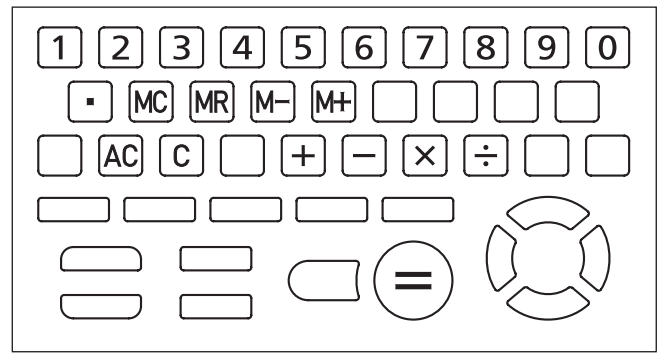

### Calculs arithmétiques de base

- $\blacksquare$  Appuyez sur  $\lbrack AC\rbrack$  pour vider la calculatrice avant de commencer.
- **2** Dans les exemples suivants, appuyez sur  $\Box, \Box, \boxtimes$  ou  $\Box$  pour saisir l'opérateur arithmétique correspondant.

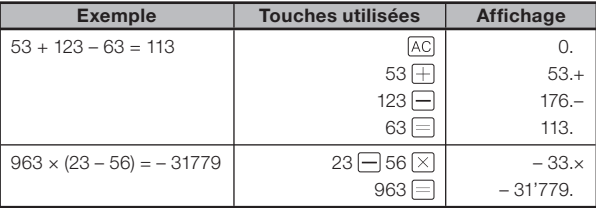

#### Calculs avec constante

- 1 Après avoir saisi la valeur que vous voulez utiliser comme constante, appuyez deux fois sur la touche d'un opérateur arithmétique  $(\overline{+}, \overline{-}, \overline{\times}, \overline{+})$ .
	- La constante et l'opérateur arithmétique sont enregistrés et l'indicateur •" K " apparaît.
- 2 Saisissez maintenant une valeur et appuyez sur  $\equiv$  pour effectuer le calcul.

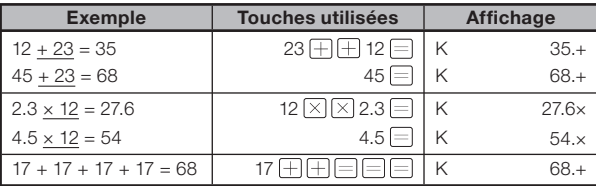

### Calculs avec mémoire

Vous pouvez utiliser les touches suivantes pour effectuer des calculs avec mémoire.

- M+ : Ajoute une valeur à la mémoire indépendante.
- M : Soustrait une valeur de la mémoire indépendante.
- MR : Affiche la valeur enregistrée dans la mémoire indépendante.
- : Supprime le contenu de la mémoire indépendante. •

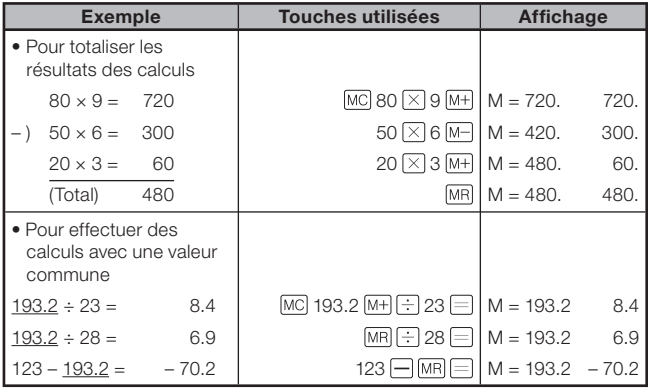

#### Correction des erreurs de frappes de touches

■ Pour corriger une erreur de valeur

- $\blacksquare$  Appuyez sur  $\lbrack$ C.
	- La valeur saisie est effacée et "O. " affiché.
- 2 Saisissez la valeur correcte.

### ■ Pour corriger une erreur de saisie d'opérateur arithmétique ( $\Box, \Box, \boxtimes, \Box$ )

Saisissez simplement l'opérateur correct.

#### ■ Pour vider la calculatrice

Appuyez sur AC.

Tout ce qui était dans la calculatrice, à l'exception de la mémoire • indépendante, est effacé.

### Message d'erreur (" E ")

Dans chacun des cas suivants une erreur se produit, ce qui est signalé par l'apparition de " E " sur l'écran.

#### ■ Causes

• Si l'entier d'un résultat intermédiaire ou final contient plus de 12 chiffres

Lorsque ce type d'erreur se produit, la valeur indiquée sur l'affichage est une approximation, avec un point décimal à la droite du chiffre des trillons.

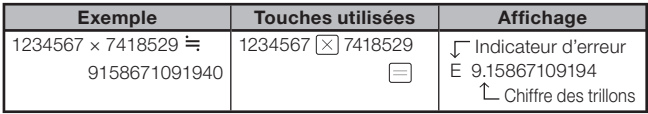

Si l'entier de la valeur enregistrée dans la mémoire • indépendante contient plus de 12 chiffres

" 0. " apparaît sur l'écran. Notez, toutefois, que la mémoire indépendante retient la valeur qu'elle contenait avant l'opération ayant causé un dépassement de capacité.

 $\bullet\,$  Si vous tentez une division par zéro (exemple : 6  $\pm$  0  $\pm$  )

#### ■ Pour dégager une erreur

Après l'apparition de l'indicateur d'erreur ("  $E$  "), appuyez sur  $\overline{C}$  si vous voulez continuer le calcul précédent, ou sur [AC] pour effectuer un nouveau calcul.

# Réglage des paramètres

Vous pouvez régler différents paramètres pour personnaliser le mode de fonctionnement de votre dictionnaire électronique. Les paramètres qui peuvent être réglés sont indiqués ci-dessous.

• Les réglages par défaut des paramètres sont soulignés et en caractères gras.

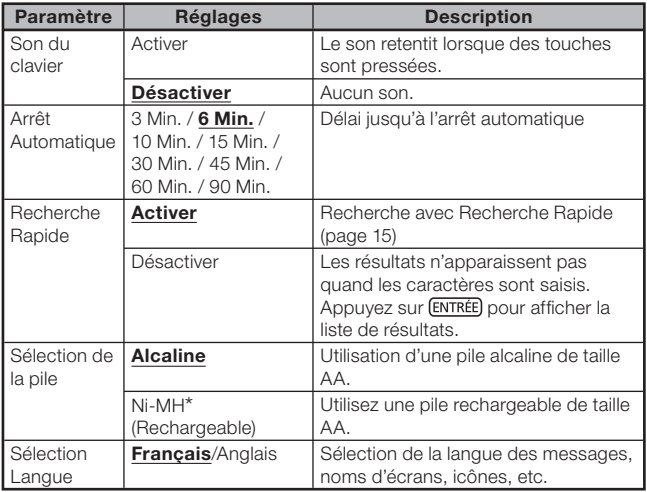

#### ■ Configuration

\* Ni-MH : Pile au nickel-hydrure métallique

### ■Réglages LCD

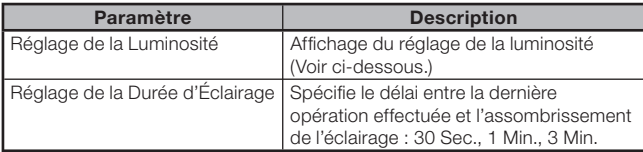

" Priorités " (page 45), " Réglages des Listes de Favoris " (page 58) •

#### Réglage des paramètres

Pour changer les réglages des paramètres, affichez d'abord l'écran initial d'un des dictionnaires. Si vous effectuez le réglage à partir d'un autre écran les réglages disponibles seront restreints. Exemple : Pour régler la luminosité de l'écran

Affichez l'écran initial d'un des dictionnaires.

- Si vous voulez changer le réglage de langue, affichez l'écran MENU. •
- $2$  Appuyez sur  $\sqrt{\frac{24.44}{200M}}$ 
	- L'écran " Paramètres " apparaît. •
- **3** Utilisez  $\boxed{\blacktriangle}$  et  $\boxed{\blacktriangledown}$  pour amener le curseur (●) sur " Réglages LCD", puis appuyez sur **ENTRÉE**).

Réglages | CC Réglage de la Luminosité ORéglage de la Durée d'Éclairage

Sélectionnez et appuyez sur ENTRÉE

 $\triangle$  Utilisez  $\triangle$  et  $\triangledown$  pour amener le curseur (●) sur " Réglage de la Luminosité ", puis appuyez sur (ENTRÉE).

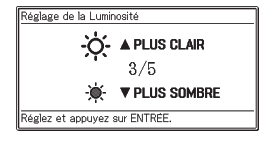

 $\overline{\mathbf{5}}$  Utilisez  $\boxed{\blacktriangle}$  et  $\boxed{\blacktriangledown}$  pour sélectionner le réglage de luminosité souhaité, puis appuyez sur *(ENTRÉE)*.

# Propriété intellectuelle

### ■ Avis concernant la propriété intellectuelle

Le contenu de ce dictionnaire électronique a été constitué avec l'aide et la permission des détenteurs de droits des dictionnaires suivants. Vous n'êtes pas autorisé à reproduire ou copier le contenu de ce dictionnaire électronique, dans ses parties ou sa totalité, sans permission préalable.

Vous n'êtes pas autorisé à utiliser le contenu de ce dictionnaire électronique, si ce n'est pour un usage personnel, sans la permission de CASIO et des détenteurs originaux des droits.

#### ■ Autres précautions

- Les données s'affichant sur ce dictionnaire électronique ont été supervisées par les éditeurs originaux du dictionnaire. Toutefois, les données affichées peuvent être différentes de celles qui apparaissent dans la version imprimée de chaque dictionnaire. Certaines informations contenues dans ce dictionnaire électronique peuvent ne plus être d'actualité, en raison d'un changement dû à un événement, etc.
- Les dictionnaires présents dans votre dictionnaire électronique sont des interprétations numériques se basant sur les versions imprimées des dictionnaires publiés par chacune des maisons d'édition concernées.

CASIO COMPUTER CO., LTD. décline toute responsabilité quant aux pertes subites en raison d'erreur, d'omissions ou d'usage inapproprié des données du dictionnaire.

Le dictionnaire électronique ne contient pas les éléments suivants, à •l'exception de certains dictionnaires : photographies, illustrations, tableaux, articles secondaires et appendices.

#### Le Petit Robert micro dictionnaire d'apprentissage du français

<Dictionnaires Le Robert>

Entrées : 35 000 mots et 90 000 sens © 2012, DICTIONNAIRES LE ROBERT.

#### Le Robert & Collins Dictionnaire français-anglais/anglaisfrançais

### <HarperCollins Publishers and/et Dictionnaires Le Robert>

Entrées : Environ 90 000 mots 2010 nouvelle édition. © Dictionnaires Le Robert – SEJER 25, avenue Pierre-de-Coubertin, 75013 Paris. © HarperCollins Publishers Westerhill Road, Bishopbriggs, Glasgow G64 2 QT

#### Oxford Advanced Learner's Dictionary, 8th edition <Oxford University Press>

Entrées : Environ 184 500 mots, locutions et sens Environ 800 illustrations © Oxford University Press 2010

#### Oxford Learner's Thesaurus <Oxford University Press>

Entrées : Plus de 17 000 synonymes et contraires pour l'anglais écrit et parlé Environ 30 illustrations © Oxford University Press 2008

#### Oxford Collocations Dictionary for students of English <Oxford University Press>

Entrées : Collocations pour 9 000 noms, verbes et adjectifs, 250 000 combinaisons de mots

© Oxford University Press 2009

#### Grand Dictionnaire Larousse Français/Espagnol - Espagnol/ **Francais**

#### <EDITIONS LAROUSSE>

La BASE de DONNÉES est une base de données lexicale de la langue source comprenant 165 000 mots et expressions, sous forme structurée et lisible par une machine. © Larousse, Paris 2007

#### Diccionario de Español para Extranjeros VOX <Larousse Editorial, S.L.>

22 000 entrées

© 1996 LAROUSSE EDITORIAL, S.L.

# **Messages affichés**

Le tableau suivant indique les raisons pour lesquelles certains messages apparaissent sur l'écran et les mesures à prendre.

• D'autres messages restent brièvement affichés, puis disparaissent. Ces messages ne figurent pas dans ce tableau.

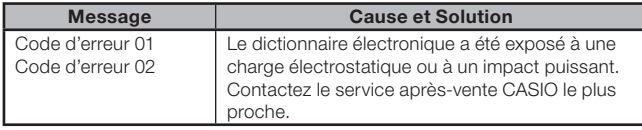

# En cas de panne

Si un des problèmes suivants apparaît, prenez la mesure indiquée.

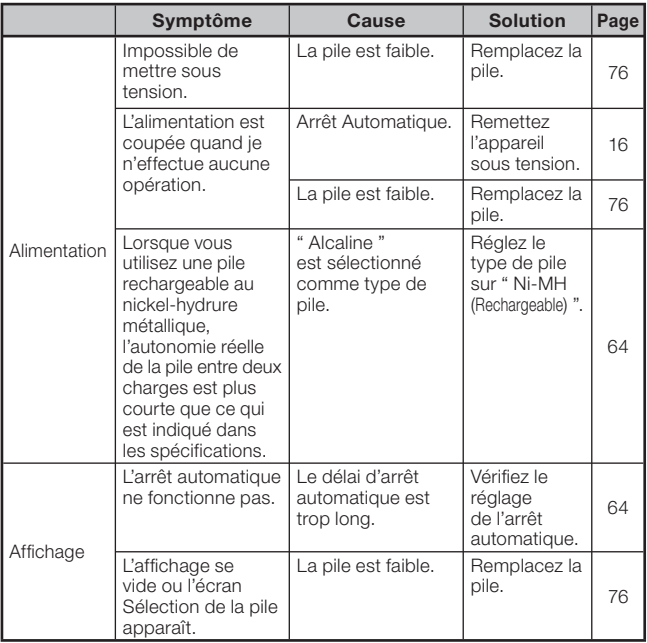
# Réinitialisation du dictionnaire électronique

Une charge électrostatique trop puissante peut entraîner une anomalie de fonctionnement ou peut bloquer le dictionnaire électronique. Le cas échéant, vous devrez réinitialiser votre dictionnaire électronique.

### Attention !

Veuillez noter les informations suivantes à propos de la réinitialisation avec le bouton RESET.

- Veillez à mettre le dictionnaire électronique hors tension avant de le réinitialiser. Si vous le réinitialisez sans le mettre hors tension, les données de l'historique et les réglages effectués seront supprimés.
- N'utilisez pas de cure-dent, de crayon à papier ni d'objet dont la pointe peut facilement se briser pour appuyer sur le bouton RESET. Vous risqueriez d'endommager votre dictionnaire électronique.
- Appuyez sur la touche **ALIM** pour mettre le dictionnaire électronique hors tension.
- 2 Utilisez un stylo-bille ou un objet pointu similaire pour appuyer sur le bouton RESET au dos du dictionnaire électronique.

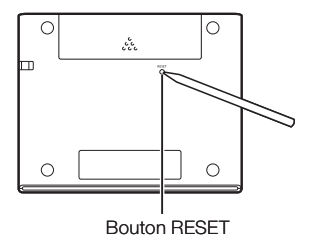

- 3 Ouvrez les panneaux de votre dictionnaire électronique comme indiqué sur l'illustration.
	- L'écran Sélection de la pile apparaît.

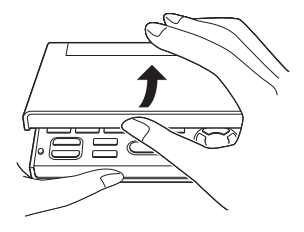

- 4 Suivez les instructions qui apparaissent à l'écran pour régler les paramètres.
	- Pour le détail, reportez-vous à la procédure " Mise en place de la pile •après l'achat " et commencez par l'étape 5. (page 3)

### Suppression des données de la mémoire

Vous pouvez supprimer de la façon suivante toutes les données se trouvant dans la liste de Favoris et dans la mémoire de l'historique. Notez que la suppression ne peut pas être annulée. Une fois supprimées, les données ne peuvent pas être récupérées.

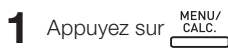

- L'écran MENU apparaît. •
- 2 Appuyez sur **SHIFT** puis sur .
	- L'écran de confirmation apparaît.
- $\mathbf 3$  Utilisez  $\blacksquare$  pour amener le curseur (●) sur " Oui ", puis appuyez sur **[ENTRÉE**].
	- Les données sont supprimées et toutes les valeurs numériques des paramètres mémorisés reviennent à zéro sur l'écran de confirmation.

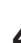

### **4** Appuyez sur **ENTRÉE**).

L'écran MENU réapparaît. •

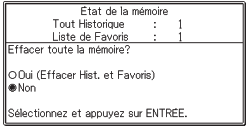

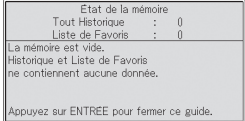

# Remplacement de la pile

Remplacez la pile dès que possible après l'affichage du message " La pile est bientôt déchargée. ".

Vous devriez remplacer la pile au moins une fois par an, même si ce message n'apparaît pas.

#### Une pile au nickel-hydrure métallique (pile rechargeable) peut se détériorer en particulier si vous laissez la pile à l'intérieur et n'utilisez pas le dictionnaire électronique pendant longtemps. Retirez la pile dès que possible.

- Veillez à couper l'alimentation avant de remplacer la pile. Si vous changez la pile sans couper l'alimentation, les données de l'historique, les réglages et d'autres informations seront effacés.
- Remplacez toujours la pile par une pile alcaline de taille AA neuve ou une pile au nickel-hydrure métallique de taille AA pleinement rechargées (pile rechargeable). L'autonomie de la pile peut être considérablement réduite ou le dictionnaire électronique risque de ne pas fonctionner, si un autre type de pile que celui spécifié est utilisé.
- Si vous utilisez une pile rechargeable, veillez à bien régler le type de pile sur " Ni-MH (Rechargeable) ".
- Utilisez seulement une des piles parmi les types de piles recommandés (page 1).

### Précautions concernant la pile

Une pile peut éclater ou fuir, et endommager l'intérieur de l'appareil, si elle est mal utilisée. Veuillez prendre les précautions suivantes.

Veillez à orienter correctement les extrémités positive (+) et négative (–) •de la pile.

- N'exposez pas la pile à la chaleur, et ne la mettez pas en court-circuit. Ne l'ouvrez pas.
- Ne laissez jamais une pile usée dans le logement de pile.
- Retirez la pile si vous prévoyez de ne pas utiliser votre dictionnaire électronique pendant un certain temps.
- N'essayez jamais de recharger la pile fournie avec votre dictionnaire électronique.

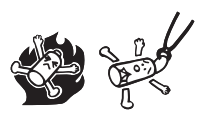

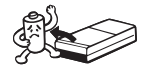

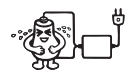

- Si une pile devait fuir, nettoyez immédiatement le logement de la pile en prenant soin de ne pas toucher le liquide de la pile avec les doigts.
- Si du liquide de la pile devait pénétrer accidentellement dans vos yeux, prenez les mesures suivantes. Sinon vous risquez de perdre la vue.

1. Rincez-vous les yeux à l'eau claire sans les frotter.

2. Contactez immédiatement un médecin.

### ■ Pile rechargeable

- N'utilisez que le chargeur de pile spécifié pour charger la pile que vous voulez utiliser.
- Il n'est pas possible de charger une pile sans la retirer du dictionnaire électronique.
- Avant d'utiliser une pile rechargeable ou son chargeur spécial, lisez et •suivez bien les instructions et précautions fournies avec ceux-ci.

#### Gardez les piles hors de portée des enfants en bas âge. En cas d'ingestion, consultez immédiatement un médecin.

#### Ne jetez jamais vos piles usées à la poubelle. Déposez-les dans un lieu de collecte approprié ou à l'endroit spécifié dans une déchetterie.

### Remplacement de la pile

- 1 Préparez une pile alcaline neuve de taille AA ou une pile rechargeable de taille AA pleinement chargée.
- $2$  Appuyez sur la touche  $ALM$  pour mettre le dictionnaire électronique hors tension.
- 3 Tout en appuyant sur le couvercle de la pile à l'endroit indiqué sur l'illustration, poussez le couvercle dans le sens indiqué par la flèche et détachez-le.

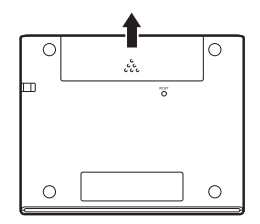

- 4 Retirez la pile usée et insérezen une neuve.
	- Tirez sur le ruban pour détacher la pile.
	- Insérez la pile en faisant passer le ruban dessous.

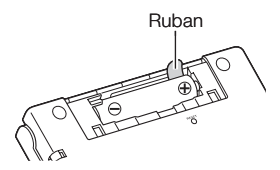

5 Remettez le couvercle de la pile en place.

- 6 À l'aide d'un stylo-bille ou d'un objet pointu similaire appuyez sur le bouton RESET au dos du dictionnaire électronique.
	- N'utilisez pas de cure-dent, de crayon à papier ni d'objet dont la pointe peut facilement se briser pour appuyer sur le bouton RESET. Vous risqueriez d'endommager votre dictionnaire électronique.

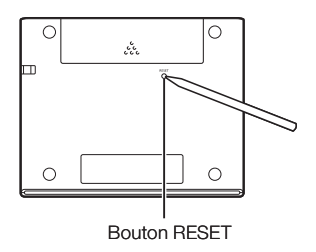

- 7 Ouvrez les panneaux de votre dictionnaire électronique.
	- L'écran Sélection de la pile apparaît. •
- 8 Suivez les instructions qui apparaissent à l'écran pour régler les paramètres.
	- Pour le détail, reportez-vous aux opérations mentionnées à partir de l'étape 5 de " Mise en place de la pile après l'achat ". (page 3)

# Fiche technique

- Contenu : Reportez-vous à " Propriété intellectuelle " (page 66) pour le détail sur les dictionnaires.
- Calculatrice : 12 chiffres, calculs arithmétiques, calculs arithmétiques avec constante, calculs avec mémoire indépendante, calculs mixtes
	- Point décimal : Entièrement flottant
	- Affichage de la constante en mémoire
- Écran : LCD couleur TFT 384 x 216 points
- Consommation : 0,35 W
- Alimentation : Une pile alcaline de taille AA (LR6) ou une pile au nickel-• hydrure métallique de AA (pile rechargeable)
- Autonomie approximative de la pile •En se basant sur une pile alcaline neuve ou une pile au nickel-hydrure métallique neuve pleinement chargée (pile rechargeable), à une température ambiante de 25°C.

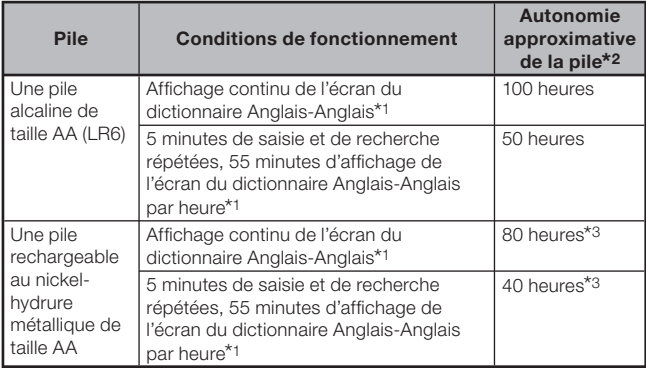

- \*1 Niveau de luminosité de l'écran 3, l'écran s'assombrissant au bout de 30 secondes.
- \*2 Les autonomies mentionnées ci-dessus sont approximatives et servent à titre de référence seulement. L'autonomie de la pile est affectée par les conditions de fonctionnement, le type de pile, l'environnement de fonctionnement, les types d'opérations effectuées (réglage de la luminosité de l'affichage, réglage de la durée d'éclairage de l'affichage), etc.
- \*3 La valeur de référence se base sur une pile rechargeable eneloop de SANYO.
- Arrêt Automatique : Délai de mise hors tension de 3, 6, 10, 15, 30, 45, 60 ou 90 minutes approximativement
- Fonction de reprise : L'écran actuel et les données sont sauvegardés à la mise hors tension.
- Température de fonctionnement : 0°C à 40°C •
- Dimensions : 108,5 (L) x 87,0 (P) x 17,2 (H) (à l'endroit le plus fin lorsque le couvercle est fermé) ; H est de 17,7 mm à l'endroit le plus épais.
- Poids approximatif : 175 g (pile comprise)

### ■ Guide général

✂

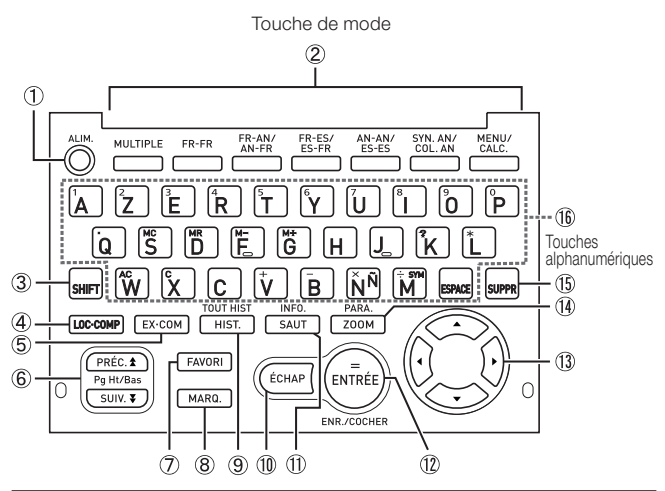

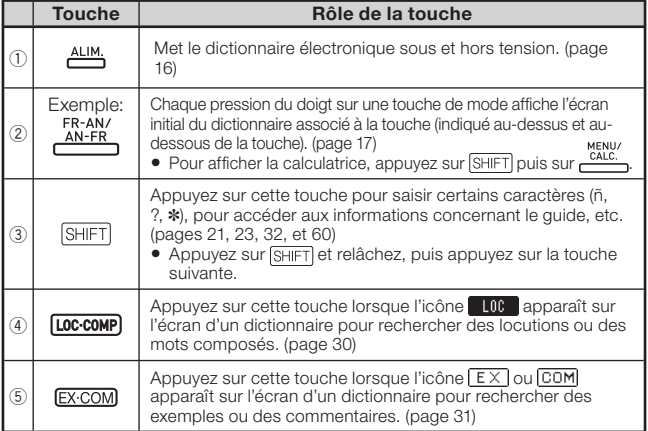

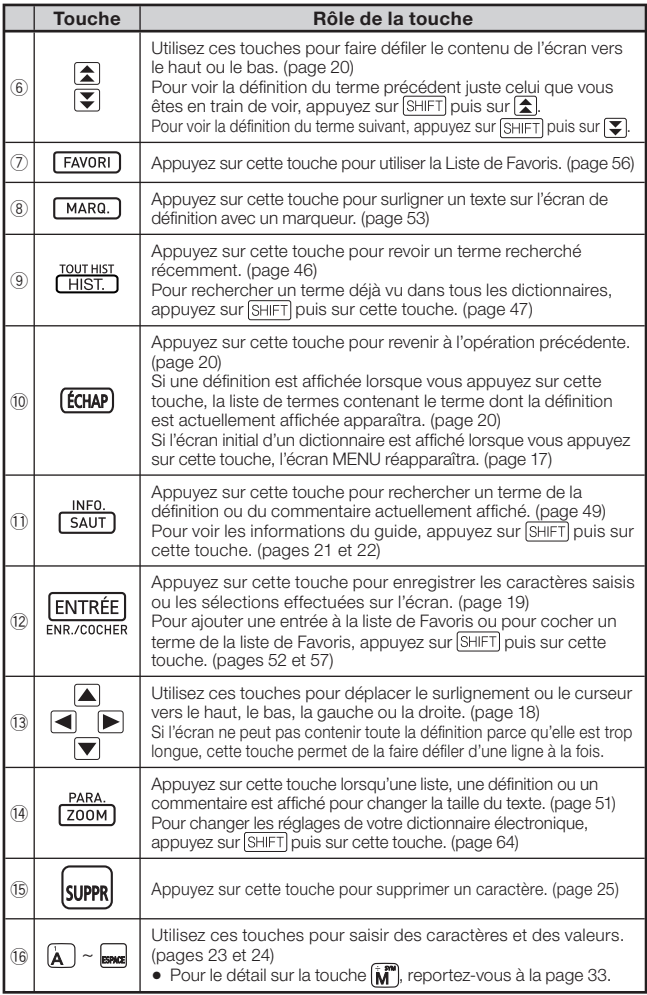

 $\overline{\phantom{a}}$  $\chi$ 

> I l I I I I ı I I I I I I I I I I I I I I I I I I I Į

# **CASIO**

CASIO COMPUTER CO., LTD.

6-2, Hon-machi 1-chome Shibuya-ku, Tokyo 151-8543, Japan

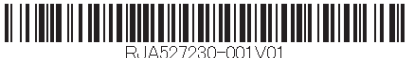

**Printed in China**<br>Printed in China MO1303-B Imprimé en Chine © 2013 CASIO COMPUTER CO., LTD.